**Brilliance** 272P4

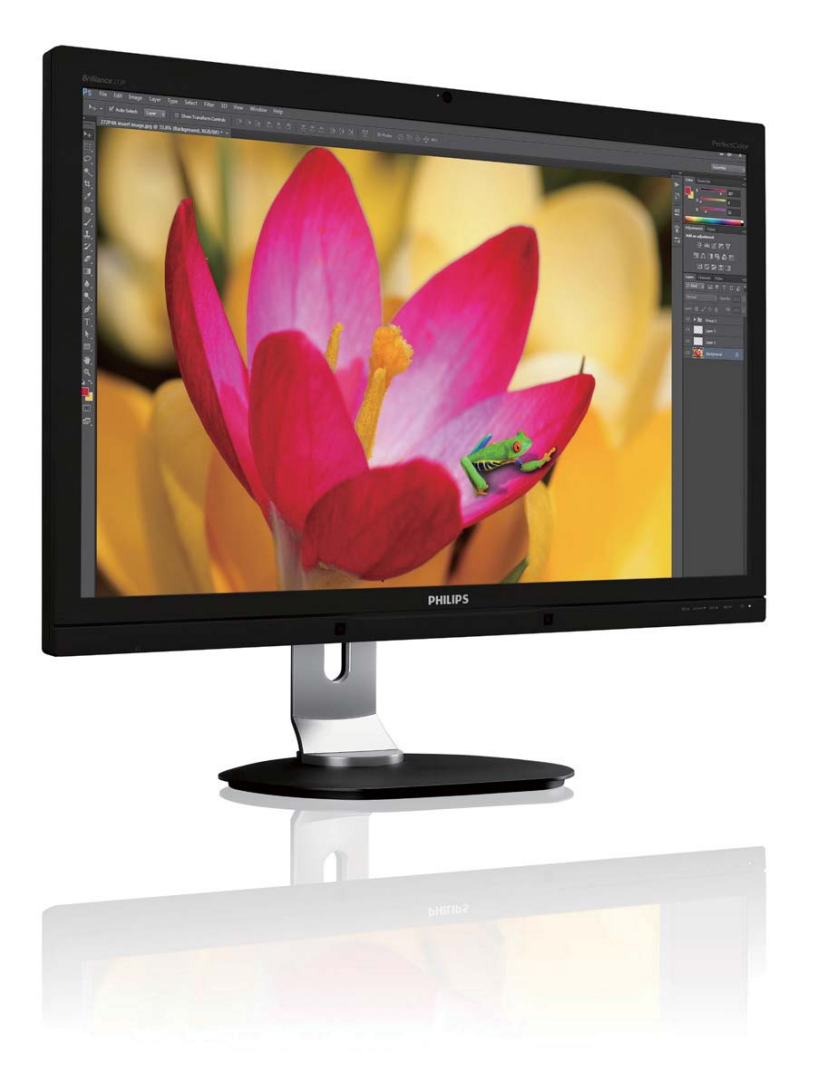

# www.philips.com/welcome

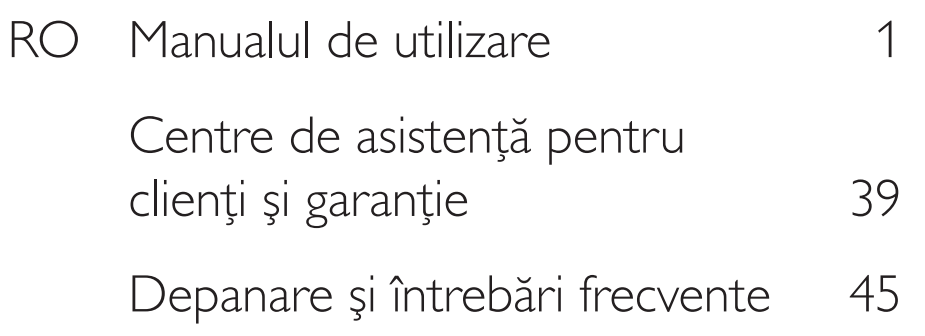

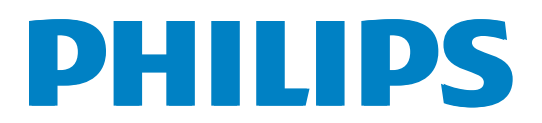

# Cuprins

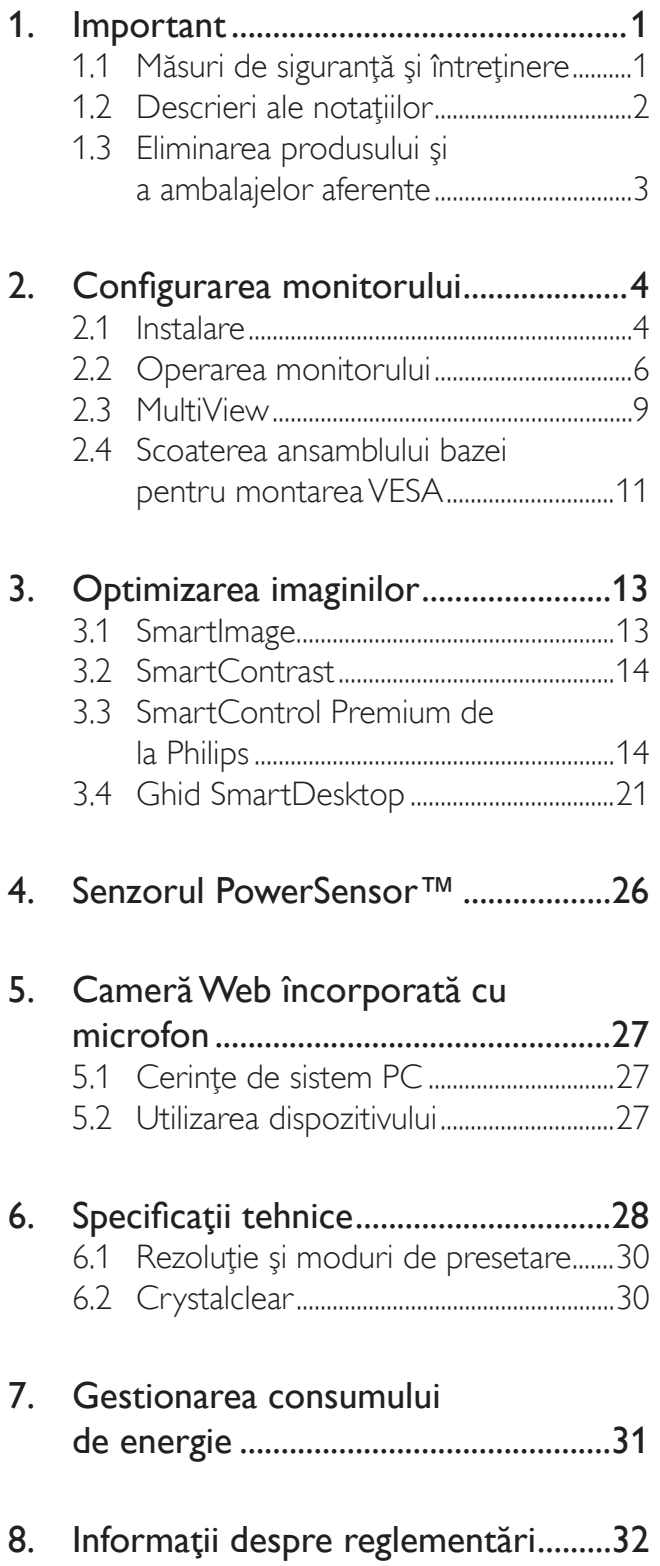

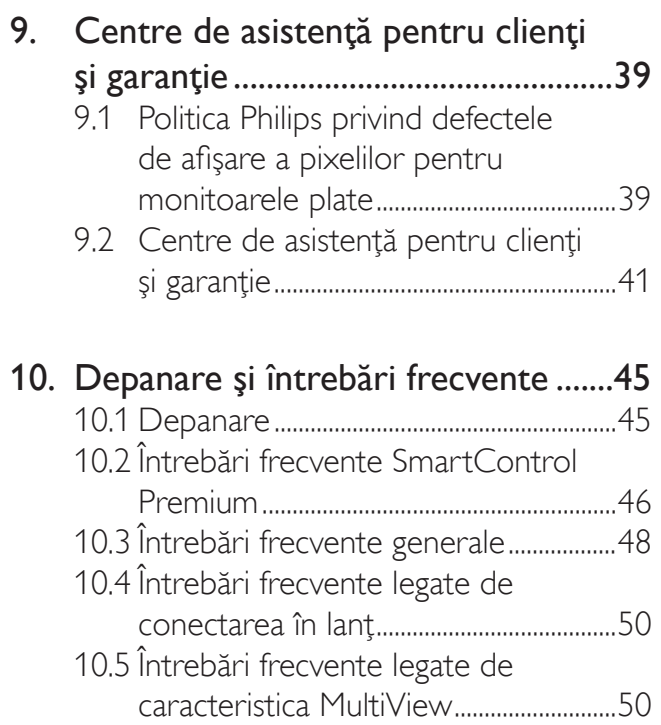

#### Important 1.

Acest ghid de utilizare electronic este destinat tuturor persoanelor care utilizează monitorul Philips. Citiți cu atenție acest manual de utilizare, înainte de a utiliza monitorul. Acesta contine informatii și note importante referitoare la funcționarea monitorului.

Garanția Philips se aplică dacă produsul este manevrat corespunzător și utilizat în scopul pentru care a fost projectat, în conformitate cu instructiunile de operare si dacă este prezentată factura sau chitanța în original, care să ateste data achiziției, numele distribuitorului, numărul produsului și numărul de model.

#### $1.1$ Măsuri de siguranță și întreținere

#### Avertismente

Utilizarea de dispozitive de control, reglări sau proceduri, altele decât cele specificate în acest document, poate produce scurtcircuite, defecțiuni electrice și/sau defecțiuni mecanice.

Citiți și respectați aceste instrucțiuni la conectarea și utilizarea monitorului pentru computer.

#### Mod de operare

- Feriti monitorul de lumină solară directă. surse de lumină foarte puternică și orice alte surse de căldură. Expunerea îndelungată la acest tip de mediu poate avea drept rezultat decolorarea si deteriorarea monitorului.
- Este necesară îndepărtarea obiectelor ce ar putea cădea în orificiile de ventilație, precum și a celor care pot împiedica răcirea componentelor monitorului.
- A nu se bloca orificiile de ventilație ale carcasei.
- Se va asigura un acces facil la stecher și la priza de curent, în momentul poziționării monitorului.
- În cazul închiderii monitorului prin debranșarea cablului de alimentare de la

sursa de curent alternativ sau continuu, se va aștepta 6 secunde anterior recuplării acestuia, pentru o functionare normală a monitorului

- A se utiliza numai cablul de alimentare corespunzător, furnizat, de fiecare dată, de către Philips. Dacă lipsește cablul de alimentare, se va contacta centrul de service local. (Vă rugăm să vă adresați Centrului de Informații și Asistență Clienți)
- Nu supuneți monitorul la vibrații mari sau la șocuri puternice pe parcursul manevrării.
- A nu se lovi sau scăpa monitorul în timpul funcționării sau transportului.

#### Întretinere

- Pentru a vă proteja monitorul de posibile deteriorări, nu supuneți ecranul monitorului la presiuni mari. Atunci când deplasați monitorul, apucați-l de ramă. Nu ridicați monitorul plasând palma sau degetele pe ecran.
- În cazul în care monitorul nu va fi utilizat o perioadă îndelungată, acesta se va debranșa de la sursă.
- Dacă este necesar, monitorul se va curăta cu o cârpă umedă după debranșare. Ecranul poate fi șters cu o cârpă uscată, când nu este sub tensiune. Totuși, pentru curătarea monitorului, nu se vor folosi niciodată solvenți organici, precum alcool sau solutii pe bază de amoniac.
- Pentru a se evita riscul apariției suprasarcinii electrice și deteriorării permanente a monitorului, acesta nu se va expune la praf, ploaie, apă sau medii cu umezeală excesivă.
- Dacă monitorul este expus la umezeală, va fi șters cu o cârpă umedă, cât mai curând posibil.
- Dacă în monitor pătrund substanțe străine sau apă, se va întrerupe imediat sursa de alimentare și se va debranșa cablul de la priză. Apoi, se va extrage substanța respectivă, urmând ca monitorul să fie trimis la centrul de service.

#### 1. Important

- Nu depozitați ș utilizați monitorul în locuri expuse la căldură, la lumina directă a soarelui sau la frig excesiv.
- Pentru păstrarea funcționării optime a monitorului și prelungirea duratei sale de viață, acesta va fi plasat într-un spațiu ai cărui parametri de temperatură și umiditate se situează în următoarea gamă de valori:
	- · Temperatură: 0-40°C 32-95°F
	- Umiditate: 20-80% RH

#### Informații importante despre imaginea remanentă/fantomă

- Activati întotdeauna un economizor ecran cu mișcare când lăsați monitorul nesupravegheat. Activați întotdeauna o aplicație periodică de împrospătare a ecranului atunci când monitorul va afișa un conținut static. Afișarea neîntreruptă a imaginilor statice o perioadă lungă poate produce "imagini arse", cunoscute și ca "imagini persistente" sau "imagini fantomă" pe ecranul dvs.
- "Imaginea statică", "imaginea remanentă" sau "imaginea fantomă" reprezintă un fenomen binecunoscut în tehnologia ecranelor LCD. În majoritatea cazurilor, "imaginea arsă" sau "imaginea persistentă" sau "imaginea fantomă" vor dispărea treptat într-un interval de timp după deconectarea de la alimentarea cu energie electrică.

#### <sup>1</sup> Avertisment

Nerespectarea indicatiei de activare a unui economizor ecran sau a unei aplicații de reîmprospătare periodică a ecranului poate avea ca efect apariția simptomelor grave de "imagine statică", "imagine remanentă" sau "imagine fantomă" care nu mai dispar și nici nu se pot remedia. Deteriorarea menționată mai sus nu este acoperită de garanție.

#### Service

- Carcasa trebuje desfăcută numai de către personalul calificat din service.
- Dacă este necesar un document pentru reparație sau integrare, se va contacta

centrul de service local. (vezi capitolul "Centrul de Informații pentru Clienți")

- Pentru informații referitoare la transport, consultați rubrica "Specificații tehnice".
- A nu se lăsa monitorul în mașină/portbagai, sub actiunea directă a razelor solare.

#### **A** Notă

În cazul în care monitorul nu funcționează normal sau dacă nu stiti cum să procedati după ce ati aplicat instructiunile din acest manual. consultați un specialist în service.

#### $1.2$ Descrieri ale notațiilor

Următoarele subcapitole descriu convențiile de notație utilizate în acest document.

#### Observații, atenționări și avertismente

Fragmente de text din acest ghid sunt însoțite de pictograme și pot apărea cu caractere aldine sau italice. Fragmentele respective contin observații, atenționări sau avertismente. Acestea sunt utilizate după cum urmează:

### **A** Notă

Această pictogramă indică informații și sfaturi importante care vă pot ajuta să utilizați mai eficient computerul.

### **Atenție**

Această pictogramă indică informații despre modalităti de evitare a eventualelor defectiuni ale hardware-ului și a pierderii de date.

### **Avertisment**

Această pictogramă indică riscul potențial de vătămare corporală și prezintă modalități de evitare a problemei.

Anumite avertismente pot apărea în diferite formate și este posibil să nu fie însoțite de pictograme. În aceste situatii, prezentarea specifică a avertismentului este impusă de autoritatea de reglementare legală.

#### $\overline{1}$ .3 Eliminarea produsului și a ambalajelor aferente

Deșeuri de echipamente electrice și electronice (WEEE)

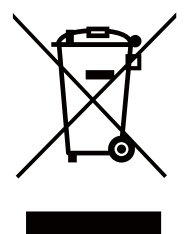

This marking on the product or on its packaging illustrates that, under European Directive 2012/19/EU governing used electrical and electronic appliances, this product may not be disposed of with normal household waste. You are responsible for disposal of this equipment through a designated waste electrical and electronic equipment collection. To determine the locations for dropping off such waste electrical and electronic, contact your local government office, the waste disposal organization that serves your household or the store at which you purchased the product.

Your new monitor contains materials that can be recycled and reused. Specialized companies can recycle your product to increase the amount of reusable materials and to minimize the amount to be disposed of.

All redundant packing material has been omitted. We have done our utmost to make the packaging easily separable into mono materials.

Please find out about the local regulations on how to dispose of your old monitor and packing from your sales representative.

#### Taking back/Recycling Information for **Customers**

Philips establishes technically and economically viable objectives to optimize the environmental performance of the organization's product, service and activities.

From the planning, design and production stages, Philips emphasizes the important of making products that can easily be recycled. At Philips, end-of-life management primarily entails participation in national take-back initiatives and recycling programs whenever possible, preferably in cooperation with competitors, which recycle all materials (products and related packaging material) in accordance with all Environmental Laws and taking back program with the contractor company.

Your display is manufactured with high quality materials and components which can be recycled and reused.

To learn more about our recycling program please visit: http://www.philips. com/sites/philipsglobal/about/sustainability/ ourenvironment/productrecyclingservices.page.

# 2. Configurarea monitorului

#### $2.1$ Instalare

#### 1 Continutul pachetului

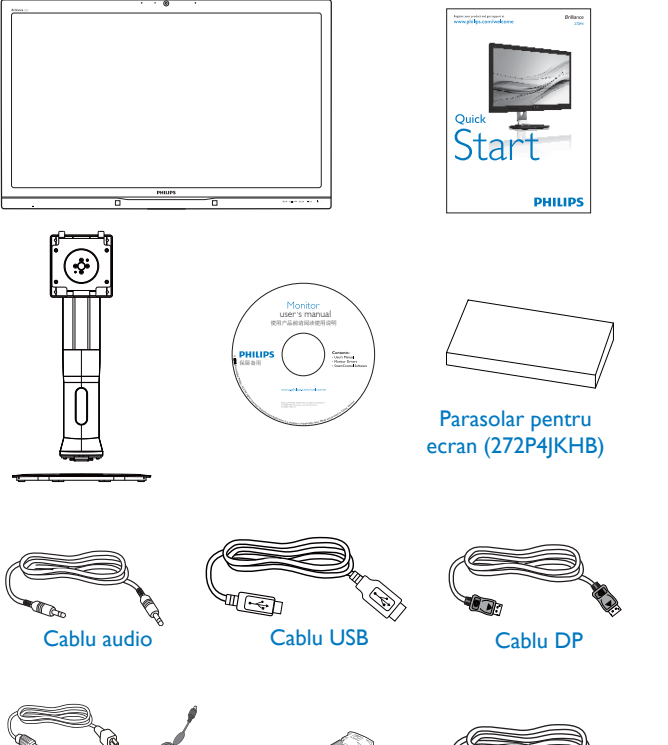

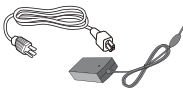

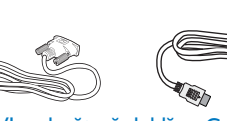

Adaptor c.a./c.c.

Cablu DVI cu legătură dublă Cablu HDMI

### **A** Notă

Utilizați numai modelul de adaptor c.a./c.c.: Philips ADPC20120, TPV120-REBN2.

### 2 Instalarea suportului bazei

1. Plasați monitorul cu fața în jos pe o suprafață moale. Aveți grijă să nu zgâriați sau să deteriorați ecranul.

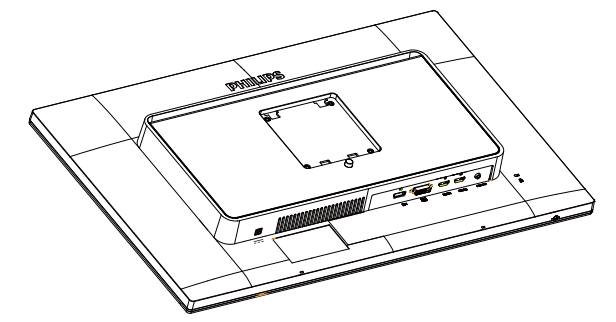

- 2. Țineți suportul cu ambele mâini.
	- (1) Atașați cu atenție suportul în zona de montare VESA până când dispozitivul de fixare blochează suportul.
	- (2) Fixați cu grijă baza pe suport.
	- (3) Cu ajutorul degetelor, strângeți șurubul localizat în partea inferioară a bazei și fixați ferm baza pe suport.

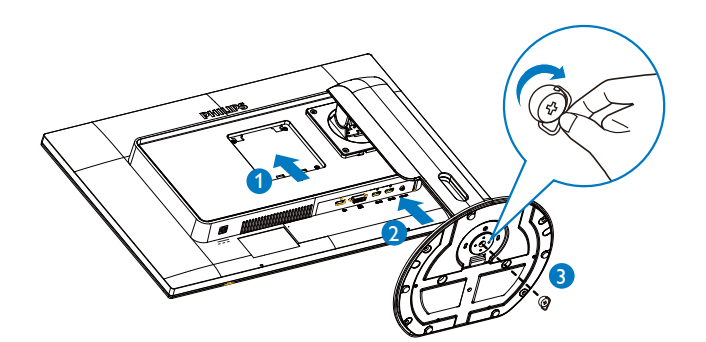

#### 3 Instalați parasolarul pentru ecran

 $1.$ Scoateți componentele parasolarului pentru ecran din cutie.

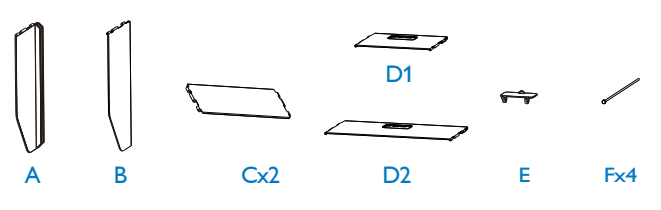

#### 2. Configurarea monitorului

2. Fixați cele două planșe cu un adeziv.

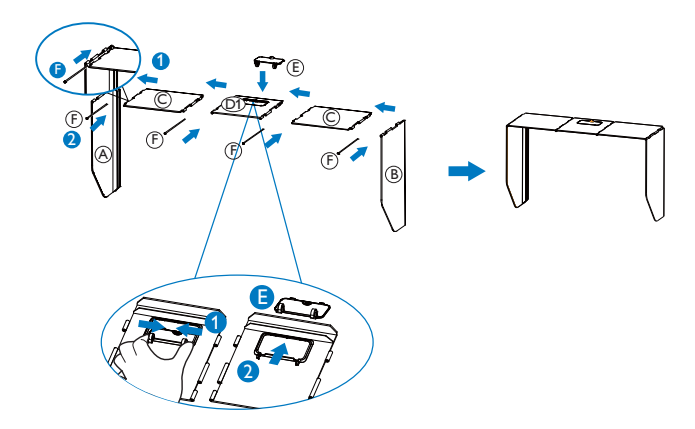

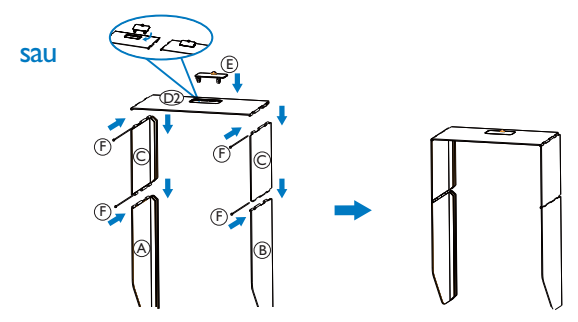

3. Glisați parasolarul pentru ecran pe partea superioară a monitorului.

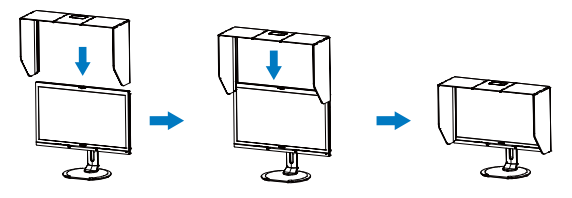

sau

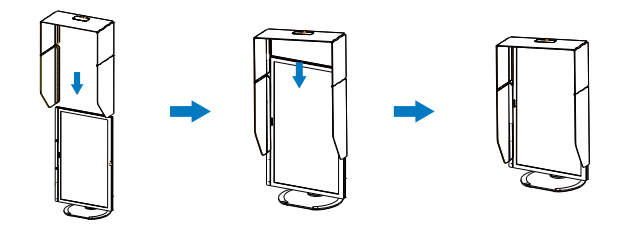

4 Funcție de conexiune în lanț

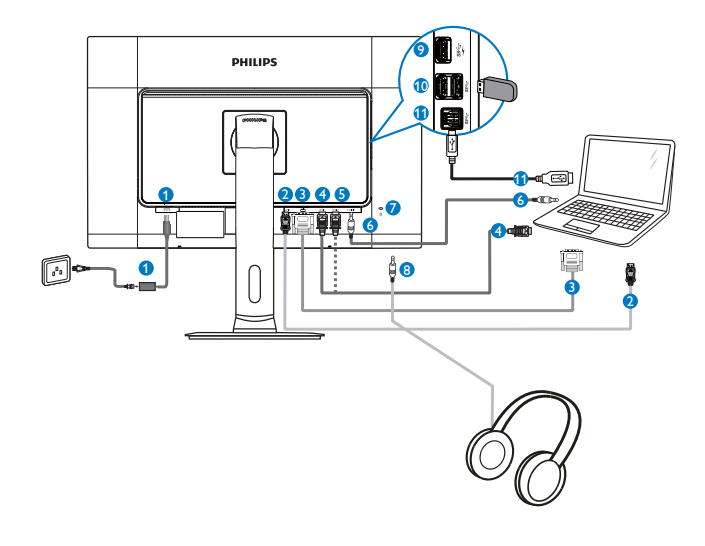

- **O** Intrare curent continuu
- **2** Intrare DisplayPort
- Intrare DVI 8
- Intrare HDMI1 4
- Intrare HDMI2 6
- Intrare audio 6
- Încuietoare Kensington antifurt  $\bullet$
- Mufă pentru căști 8
- Încărcător rapid USB  $\bullet$
- USB descendent  $\bullet$
- **1** USB ascendent

#### $2.2$ Operarea monitorului

#### Descriere butoane control  $\vert$  1

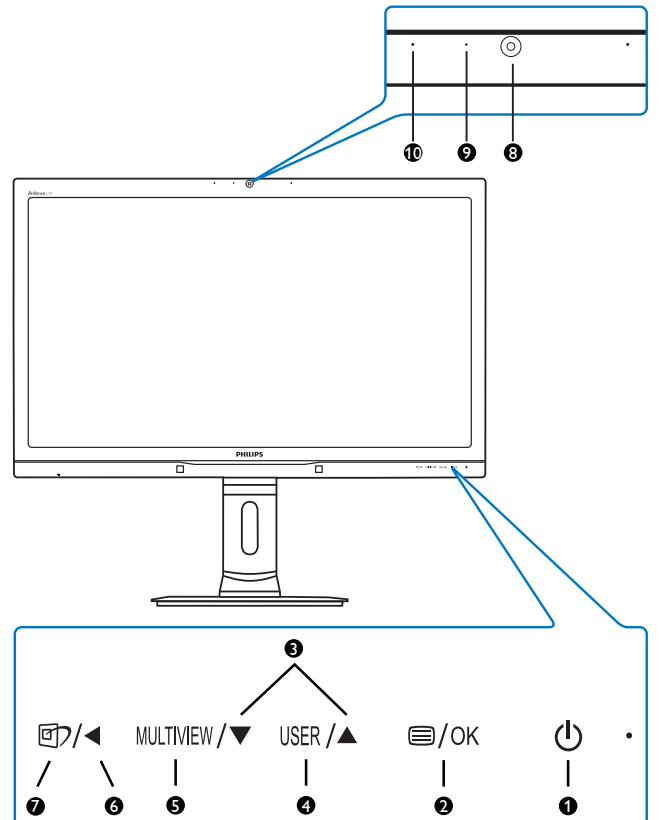

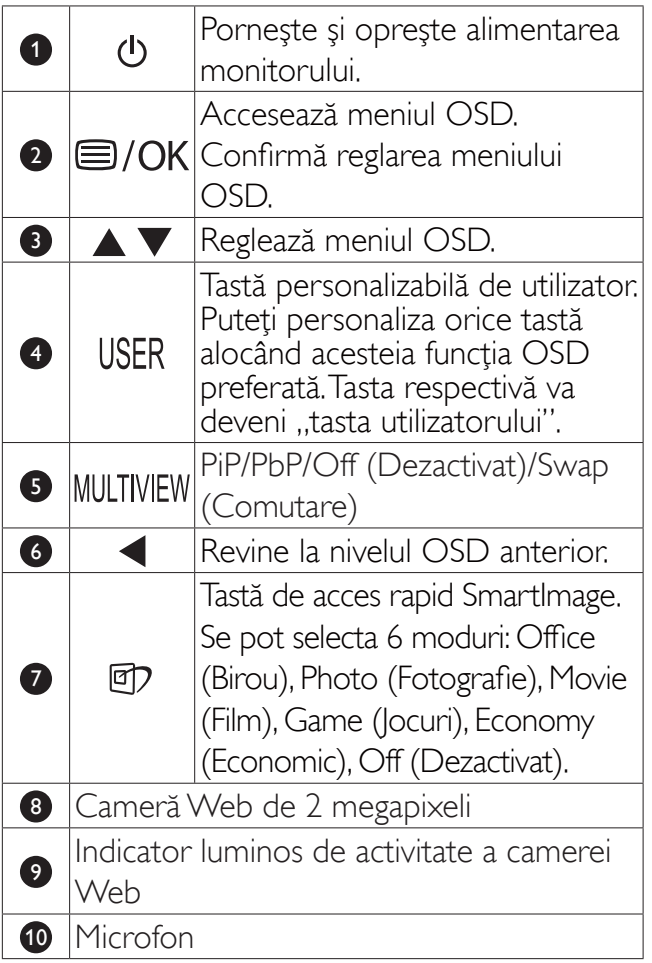

#### 2 Personalizați-vă propria tastă de "USER" (UTILIZATOR)

Această tastă rapidă vă permite să configurați funcția preferată.

1. Apăsați pe butonul il de cadrul frontal pentru a accesa ecranul meniului OSD.

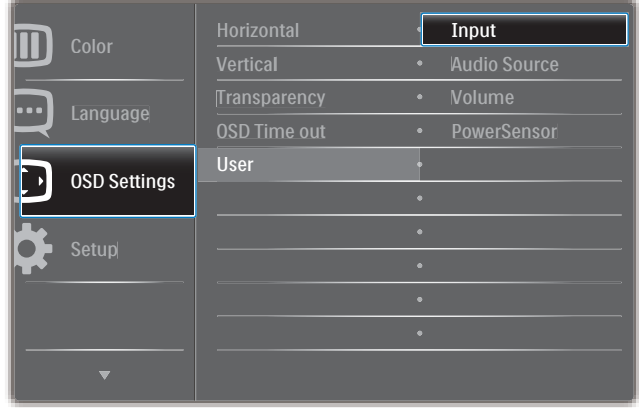

- 2. Apăsați pe butonul ▲ sau ▼ pentru a selecta meniul principal [OSD Settings] (Setări OSD), după care apăsati pe butonul  $OK$ .
- 3. Apăsați pe butonul ▲ sau ▼ pentru a selecta [User] (Utilizator), după care apăsați pe butonul OK.
- 4. Apăsați pe butonul A sau  $\nabla$  pentru a selecta funcția preferată: [Input] (Intrare), [Audio Source] (Sursă audio), [Volume] (Volum) sau [PowerSensor].
- 5. Apăsați pe butonul  $OK$  pentru a confirma alegerea.

Acum puteți apăsa tasta rapidă USER direct de pe cadrul frontal. Pentru accesul rapid va apărea numai funcția selectată anterior de către dumneavoastră.

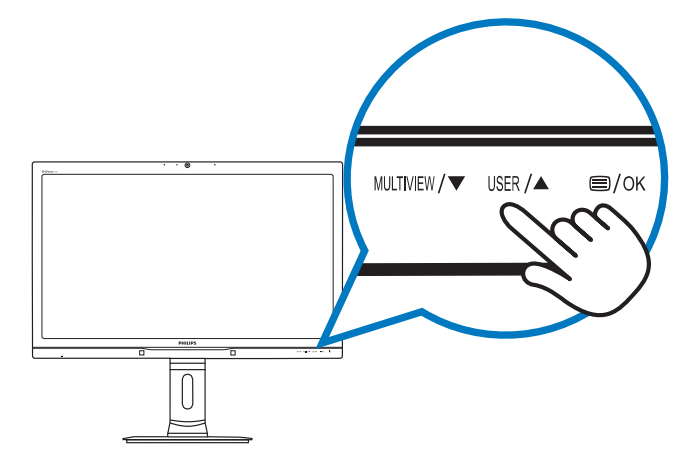

De exemplu, dacă ați selectat [Audio Source] (Sursă audio) ca tastă rapidă, apăsați pe butonul USER de pe cadrul frontal, după care va apărea meniul [Audio Source] (Sursă audio).

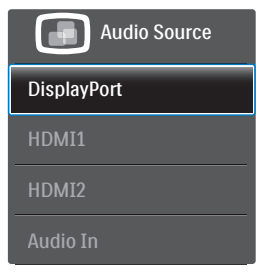

#### **3** Redare audio independentă, indiferent de intrarea video

Monitorul dumneavoastră Philips poate reda sursa audio independent, indiferent de intrarea video.

De exemplu, puteți reda semnalul audio de la playerul MP3 conectat la portul [Audio In] (Intrare audio) al acestui monitor iar în acelasi timp puteți viziona sursa video conectată la portul [HDMI1], [HDMI2] sau [DisplayPort].

1. Apăsati pe butonul el de cadrul frontal pentru a accesa ecranul meniului OSD.

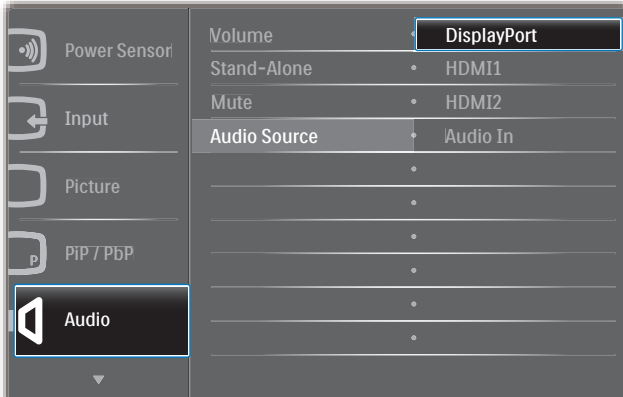

- 2. Apăsați pe butonul ▲ sau ▼ pentru a selecta meniul principal [Audio], după care apăsați pe butonul OK.
- 3. Apăsați pe butonul ▲ sau ▼ pentru a selecta [Audio Source] (Sursă audio), după care apăsati pe butonul OK.
- 4. Apăsați pe butonul A sau  $\nabla$  pentru a selecta sursa audio preferată: [DisplayPort], [HDMI1], [HDMI2] sau [Audio In].
- 5. Apăsați pe butonul OK pentru a confirma alegerea.

### A Notă

- La următoarea pornire a acestui monitor, sursa audio selectată va fi cea implicită.
- În cazul în care doriti schimbarea sursei  $\bullet$ audio, va trebui să parcurgeți din nou pașii de selectie pentru a seta noua sursă audio ca implicită.

### 4 Descrierea afișării pe ecran (OSD)

#### Ce înseamnă OSD (afișarea pe ecran)?

Toate monitoarele Philips au caracteristica OSD (afisare pe ecran). Acest lucru permite utilizatorului final să selecteze functiile monitorului direct de pe ecran, prin intermediul unei ferestre de instructiuni. Mai jos este prezentată o interfață OSD, ușor de utilizat:

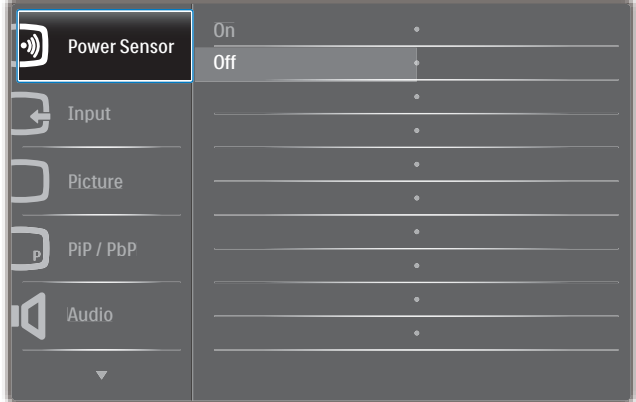

#### Instrucțiuni fundamentale și simple referitoare la tastele de control

În interfața OSD de mai sus puteți apăsa pe butoanele ▲ ▼ de pe cadrul frontal al monitorului pentru a deplasa cursorul și puteți apăsa pe butonul  $OK$  pentru a confirma selecția sau modificarea

#### Meniul OSD

Mai jos, este prezentată imaginea integrală a structurii afișării pe ecran. Puteți consulta ulterior această imagine, în cazul în care veți dori să navigați între diferitele ajustări.

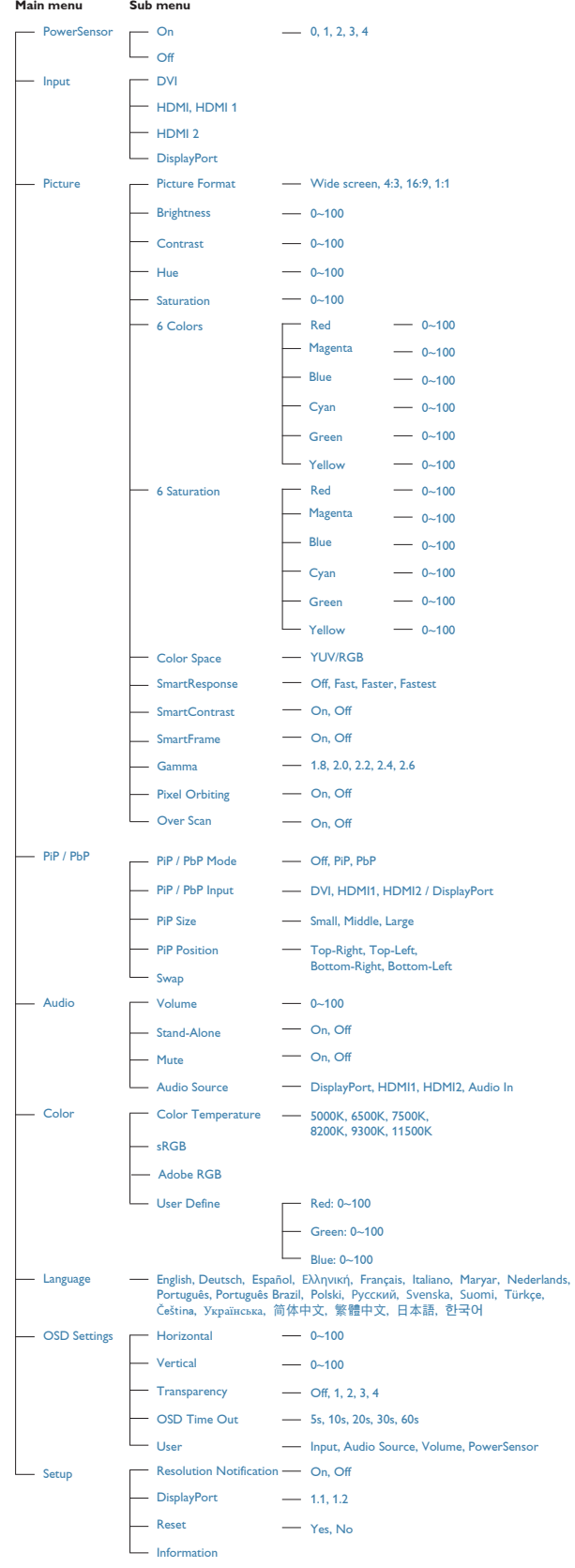

#### 5 Notificarea privind rezoluția

Acest monitor este conceput pentru performanțe optime la rezoluția sa nativă, 2560 x 1440 la 60 Hz. Dacă monitorul este pornit și este setat la o altă rezoluție, pe ecran se afișează o alertă: Use 2560  $\times$  1440 @ 60 Hz for best results (Utilizați rezoluția 2560 x 1440 la 60 Hz pentru rezultate optime).

Afișarea alertei privind rezoluția nativă poate fi dezactivată din Configurare în meniul OSD (afişare pe ecran).

#### $\begin{bmatrix} 6 \\ \end{bmatrix}$  Funcție fizică

#### Înclinare

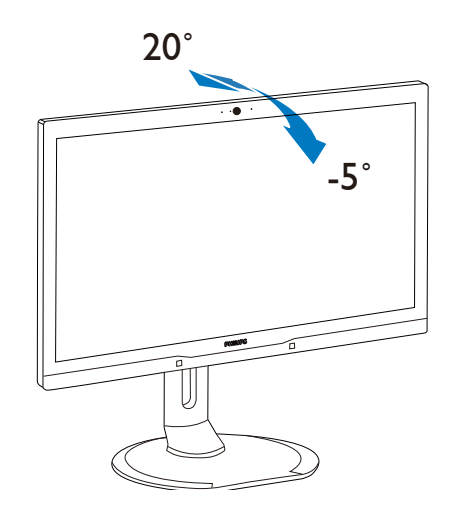

Pivotare

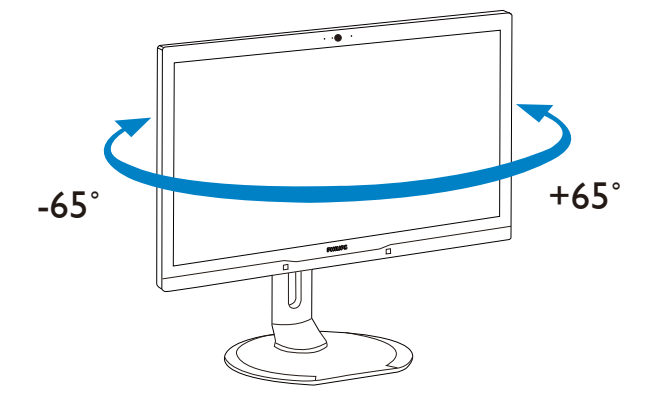

#### Reglare pe înălțime

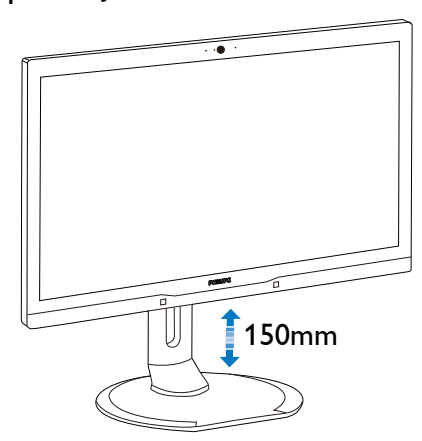

#### Pivot

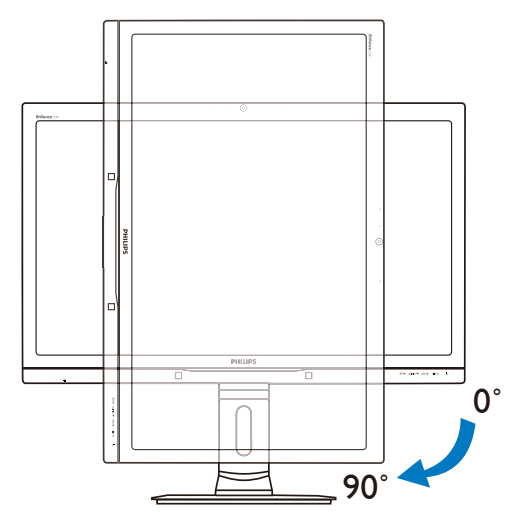

#### **MultiView**  $23$

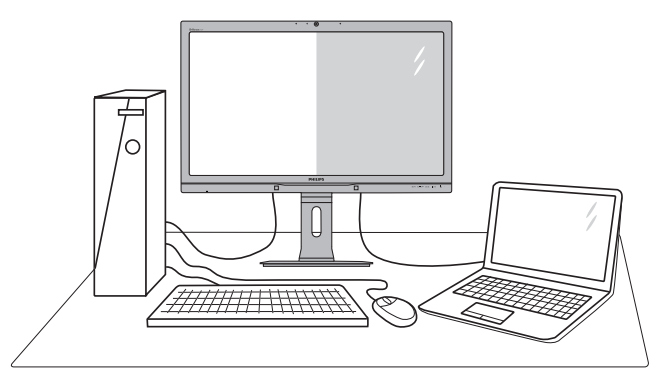

### 1 Ce este?

Caracteristica MultiView permite conectarea activă a două dispozitive, astfel încât dumneavoastră să puteți lucra simultan cu mai multe dispozitive, precum un PC și un notebook. Acest lucru face ca sarcinile complexe să poată fi realizate mult mai uşor.

#### 2 De ce am nevoie de acesta?

Datorită afișajului Philips MultiView cu rezoluție extrem de ridicată, vă puteți bucura de conectivitate deplină în cel mai confortabil mod posibil, fie că vă aflați la birou sau acasă. Cu acest afișaj, puteți să vă delectați cu mai multe surse de conținut, care vor fi afișate pe un singur ecran. De exemplu: Poate doriți să aruncați o privire asupra fluxului audio-video cu știri în direct în fereastra mică, iar în același timp să lucrați la cel mai recent blog al dumneavoastră. Sau poate doriți să editați un fișier Excel aflat pe dispozitivul dumneavoastră ultrabook în timp ce sunteți conectat la rețeaua securizată intranet a companiei, pentru a accesa fișiere cu ajutorul unui desktop.

- 3 Cum se poate activa caracteristica MultiView prin utilizarea unei taste rapide?
- 1. Apăsați tasta rapidă MULTIVIEW direct de pe cadrul frontal.

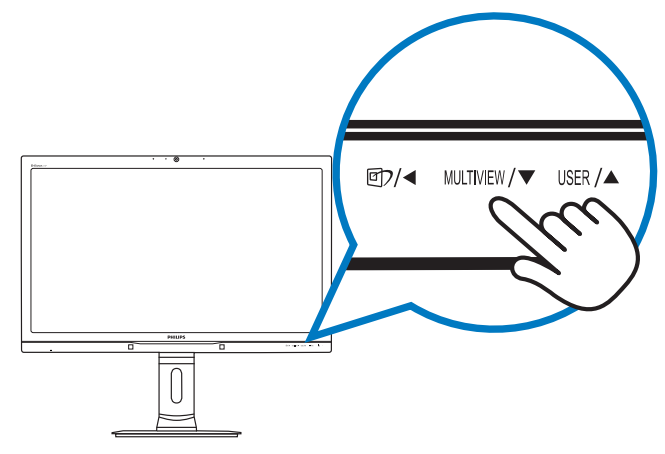

#### 2. Configurarea monitorului

2. Va apărea meniul de selecție MultiView. Apăsați pe butonul ▲ sau ▼ pentru a efectua selectia dorită.

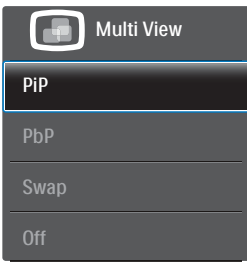

- 3. Apăsați pe butonul  $OK$  pentru a confirma selecția și ieși automat din meniul de selectie.
- 4 Cum se poate activa caracteristica MultiView prin utilizarea meniului OSD?

În plus față de apăsarea tastei MULTIVIEW direct de pe cadrul frontal, funcția MultiView mai poate fi selectată și din meniul OSD.

1. Apăsați pe butonul il de cadrul frontal pentru a accesa ecranul meniului OSD.

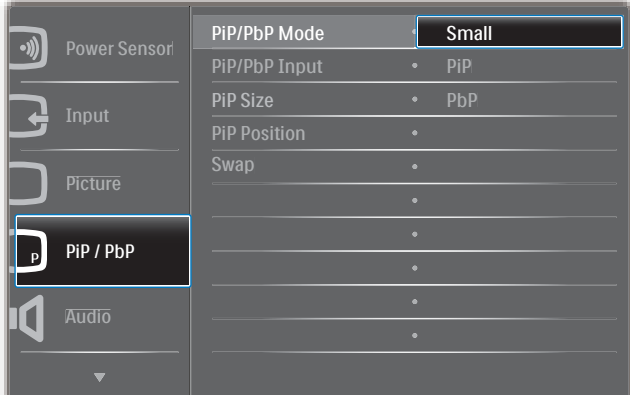

- 2. Apăsați pe butonul ▲ sau ▼ pentru a selecta meniul principal [PiP/PbP], după care apăsați pe butonul OK.
- 3. Apăsați pe butonul  $\triangle$  sau  $\nabla$  pentru a selecta [PiP/PbP Mode] (Mod PiP/PbP), după care apăsați pe butonul  $OK$ .
- 4. Apăsați pe butonul A sau  $\nabla$  pentru a selecta [PiP] sau [PbP].
- 5. Acum puteți să mergeți înapoi pentru a seta parametrii [PiP/PbP Input] (Intrare PiP/PbP), [PiP Size] (Dimensiune PiP), [PiP Position] (Poziție PiP) sau [Swap] (Comutare).
- 6. Apăsați pe butonul OK pentru a confirma alegerea.

### 5 MultiView în meniul OSD

PiP / PbP Mode (Modul PiP/PbP): Există două moduri disponibile pentru caracteristica MultiView: [PiP] și [PbP].

[PiP]: Picture in Picture

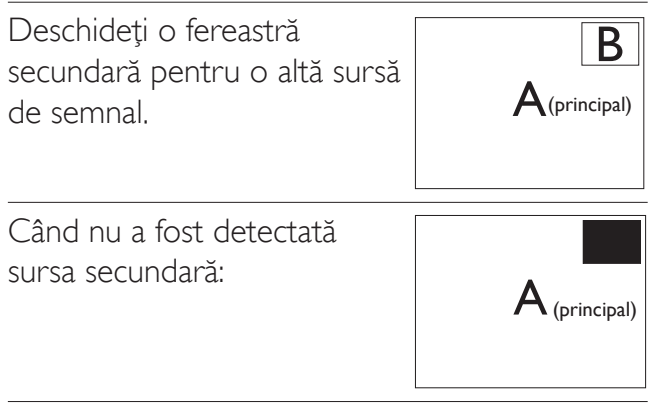

#### [PbP]: Picture by Picture

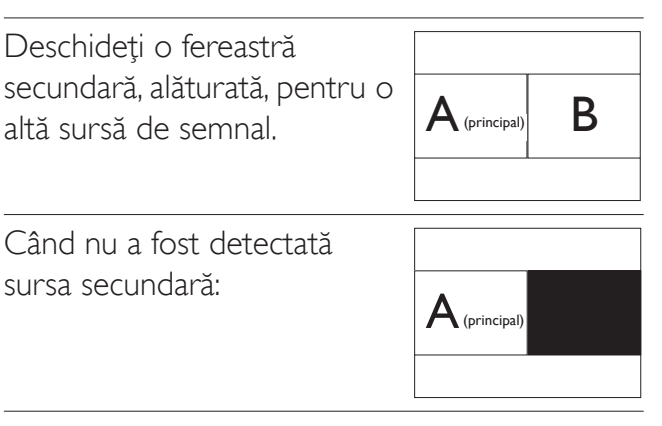

### $\bigoplus$  Notă

Când vă aflați în modul PbP, dunga neagră va fi afișată în părțile de jos și de sus ale ecranului pentru a obține un raport de aspect corect.

PiP/PbP Input (Intrare PiP/PbP): Există patru intrări video diferite din care puteți alege sursa de afisare secundară: [DVI], [HDMI 1], [HDMI 2] și [DisplayPort].

Consultați tabelul de mai jos pentru detalii despre compatibilitatea dintre sursa principală și cea secundară.

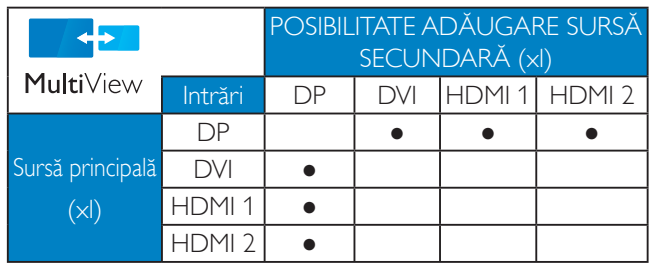

PiP Size (Dimensiune PiP): Când funcția PiP este activată, puteți alege dintre trei dimensiuni pentru fereastra secundară: [Small] (Mică), [Middle] (Medie), [Large] (Mare).

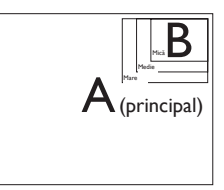

PiP Position (Pozitie PiP): Când functia PiP este activată, puteți alege dintre patru poziții pentru fereastra secundară.

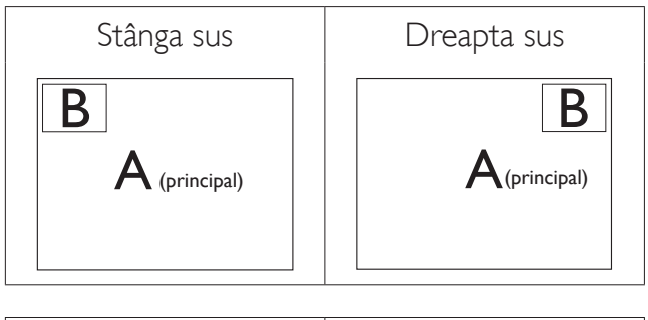

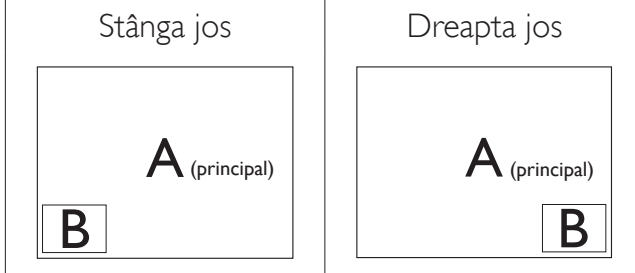

Swap (Comutare): Sursa principală și sursa secundară vor fi comutate pe afișaj.

Comutarea surselor A și B în modul [PiP]:

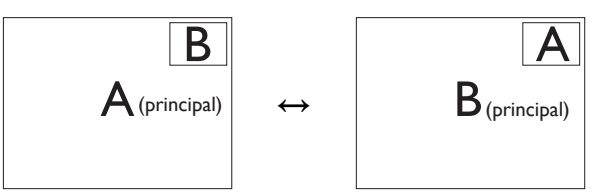

Comutarea surselor A și B în modul [PbP]:

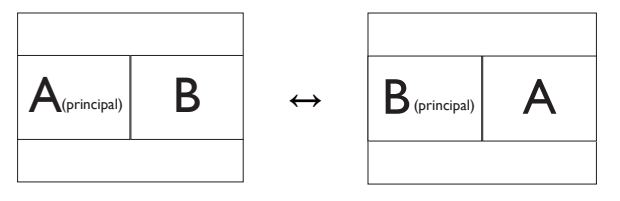

Off (Dezactivat): Oprirea funcției MultiView.

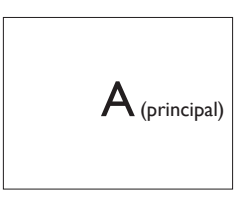

### **A** Notă

Când folosiți funcția Comutare, sursa audio și cea video vor fi comutate în același timp. (Consultați pagina 7,Redare audio independentă, indiferent de intrarea video" pentru mai multe detalii.)

#### $2.4$ Scoaterea ansamblului bazei pentru montarea VESA

Înainte de a începe dezasamblarea bazei monitorului, urmați instrucțiunile de mai jos pentru a evita deteriorarea monitorului sau vătămarea corporală.

1. Întindeți la maxim baza monitorului.

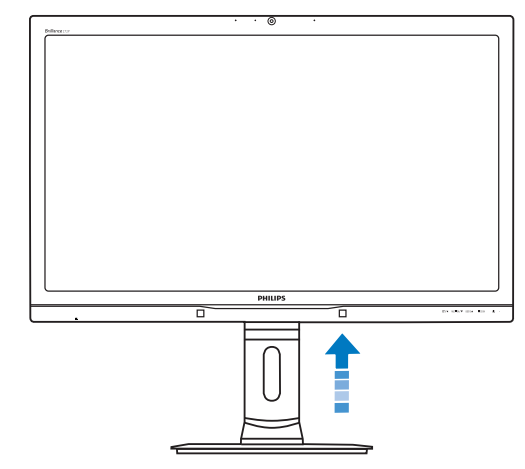

2. Plasați monitorul cu fața în jos pe o suprafață moale. Aveți grijă să nu zgâriați sau să deteriorați ecranul. Ridicați apoi suportul monitorului.

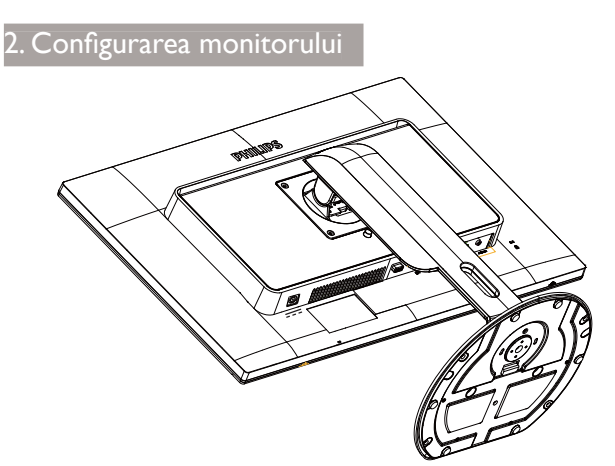

3. Ținând apăsat butonul de deblocare, înclinați și glisați baza în afară.

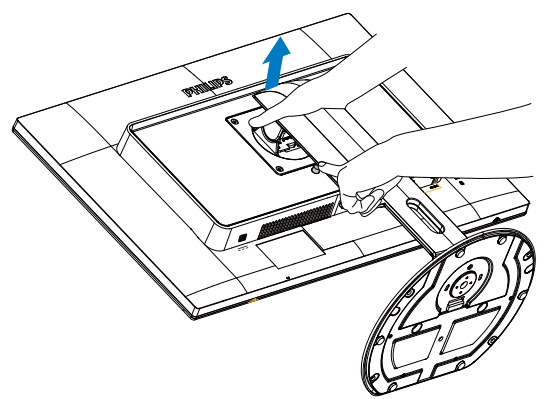

### **←** Notă

Acest monitor acceptă o interfață de montare compatibilă VESA de 100 mm x 100 mm.

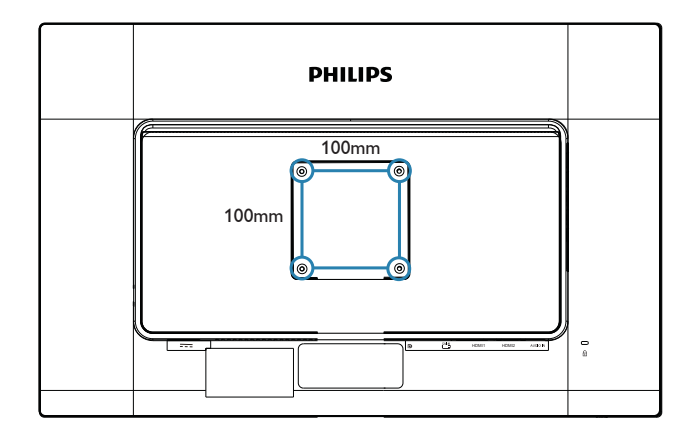

#### Optimizarea imaginilor  $3<sub>l</sub>$

#### $3.1$ SmartImage

#### 1 Ce este?

Smartlmage oferă presetări care optimizează afișajul pentru diferite tipuri de conținut, reglând dinamic luminozitatea, contrastul, culoarea și claritatea în timp real. Indiferent dacă lucrați cu aplicații de text, de afișare de imagini sau urmăriți un videoclip, Philips SmartImage vă asigură o performanță excelentă și optimizată a monitorului.

#### 2 De ce am nevoie de acesta?

Dacă vă doriți un monitor care vă asigură afișarea optimizată a tuturor tipurilor de conținut, software-ul Smartlmage vă reglează în mod dinamic și în timp real luminozitatea, contrastul, culorile și claritatea pentru a vă îmbunătăți experiența vizuală cu acest monitor.

#### 3 Cum funcționează?

Smartlmage este o tehnologie exclusivă, de ultimă generație, de la Philips care analizează continutul afișat pe ecranul dvs. Bazat pe un scenariu pe care îl selectați chiar dvs., SmartImage îmbunătățește în mod dinamic contrastul, saturația culorilor și claritatea imaginilor, astfel încât calitatea conținutului afișat să fie îmbunătătită - toate acestea în timp real și prin apăsarea unui singur buton.

#### 4 Cum se activează SmartImage?

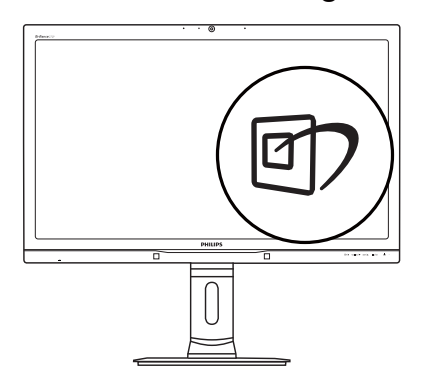

- 1. Apăsați pe D pentru a lansa afișarea pe ecran a software-ului SmartImage.
- 2. Apăsați în continuare pe ▲ ▼ pentru a comuta între Office (Birou), Photo (Fotografie), Movie (Film), Game (Jocuri), Economy (Economic) si Off (Dezactivat).

3. Afișarea pe ecran a software-ului SmartImage va rămâne activă timp de 5 secunde sau puteți apăsa pe OK pentru a confirma. Se pot selecta 6 moduri: Office (Birou), Photo (Fotografie), Movie (Film), Game (Jocuri), Economy (Economic) și Off (Dezactivat).

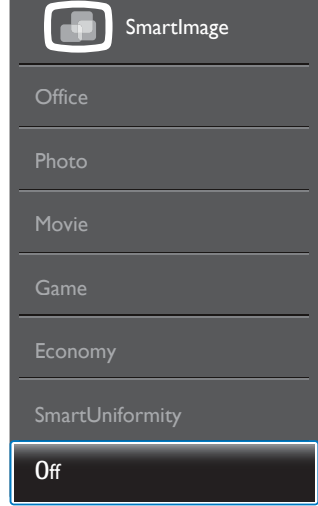

- Office (Birou): Îmbunătățește calitatea textului și reduce luminozitatea pentru a crește lizibilitatea și a reduce oboseala ochilor. Acest mod îmbunătătește semnificativ lizibilitatea și productivitatea atunci când lucrați cu foi de calcul, fișiere PDF, articole scanate sau alte aplicații generale de birou.
- Photo (Fotografie): Acest profil combină saturatia de culoare, contrastul dinamic și îmbunătățirea clarității pentru a afișa fotografii și alte imagini cu o claritate extraordinară și în culori vii - toate fără artefacte și culori șterse.
- Movie (Film): Luminozitatea crescută, saturația de culoare mai mare, contrastul dinamic si claritatea accentuată afisează toate detalijle din zonele întunecate ale înregistrărilor video fără culori șterse în zonele mai luminoase, menținând valori naturale dinamice pentru o afisare video de cea mai bună calitate.
- Game (locuri): Activând circuitul de supraîncărcare pentru cel mai bun timp de răspuns, reducând marginile în zigzag pentru obiectele cu mișcare rapidă pe ecran, îmbunătățind raportul de contrast pentru scenele luminoase și cele întunecate, acest profil asigură cea mai bună experiență de joc pentru împătimiții de jocuri.

- Economy (Economic): În acest profil, luminozitatea și contrastul sunt reglate, iar retroiluminarea este reglată fin pentru afișarea corectă a aplicațiilor de birou de zi cu zi și reducerea consumului de energie.
- SmartUniformity Fluctuațiile luminozității și a culorii pe diferite părți ale ecranului sunt un fenomen obișnuit pentru monitoarele LCD. Uniformitatea obișnuită este stabilită la circa 75-80%. Activând funcția Philips SmartUniformity, uniformitatea afișajului crește la peste 95%. Acesta va produce imagini mai uniforme și mai veridice.
- Off (Dezactivat): Fluctuațiile luminozității și a culorii pe diferite părți ale ecranului sunt un fenomen obișnuit pentru monitoarele LCD. SmartImage.

#### 32 **SmartContrast**

#### **1** Ce este?

Tehnologie unică ce analizează dinamic conținutul afișat și optimizează automat raportul de contrast al monitorului pentru claritate vizuală maximă și experiență vizuală încântătoare, crescând retroiluminarea pentru imagini mai clare, mai contrastante și mai luminoase sau reducând retroiluminarea pentru afișarea clară a imaginilor pe fundaluri întunecate.

#### De ce am nevoie de acesta?  $|2|$

Doriți cea mai bună claritate vizuală și confort de vizualizare pentru fiecare tip de conținut. SmartContrast controlează dinamic contrastul și reglează retroiluminarea pentru ca imaginile jocurilor și cele video să fie clare, contrastante și luminoase sau afișează text clar, lizibil pentru munca de birou. Prin reducerea consumului electric al monitorului, puteti reduce costurile cu energia și prelungi durata de viață a monitorului.

#### Cum functionează?  $|3|$

Atunci când activati SmartContrast, acesta va analiza în timp real conținutul afișat pentru a ajusta culorile si pentru a controla intensitatea iluminării de fundal. Această functie va îmbunătăți în mod dinamic contrastul pentru o experiență de divertisment grozavă atunci când vizionați videoclipuri sau vă jucați.

#### SmartControl Premium de la  $33$ **Philips**

Noul software SmartControl Premium de la Philips vă permite să controlați monitorul prin intermediul unei interfețe grafice afișate pe ecran și ușor de utilizat. Reglările complicate fac parte din trecut deoarece acest software prietenos vă ajută să reglați fin rezoluția, să calibrați culorile, să reglați frecvența/faza, să reglați punctul de alb RGB etc.

Echipată cu cea mai recentă tehnologie care constă într-un algoritm central pentru procesare și răspuns rapide, această pictogramă animată atrăgătoare bazată pe un software compatibil cu Windows 7 este gata să vă intensifice experiența cu monitoarele Philips!

#### 1 Instalare

- Urmați instrucțiunile și terminați instalarea.
- Puteți lansa software-ul după finalizarea instalării.
- Dacă doriți să lansați mai târziu, puteți să faceți clic pe comanda rapidă de pe desktop sau de pe bara de instrumente.

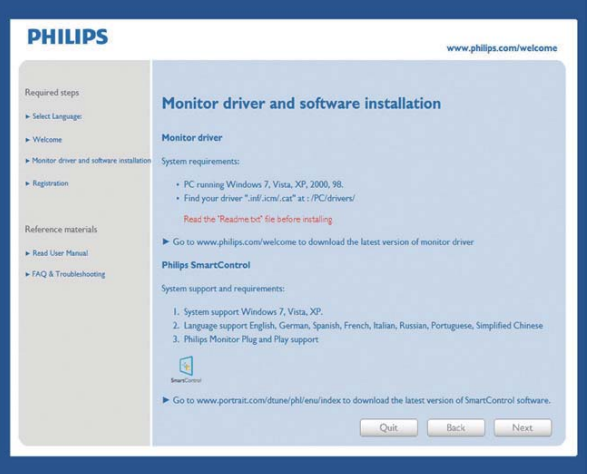

#### Prima lansare - Expert

- În momentul primei instalări a software-ului SmartControl Premium, înainte de lansare se va deschide în mod automat Expertul.
- Expertul vă va ghida pas cu pas pe parcursul reglării performanței monitorului dvs.
- Puteți merge la meniul Plug-in (Insert) pentru a lansa expertul mai târziu.
- Puteți regla mai multe opțiuni fără expert din panoul Standard.

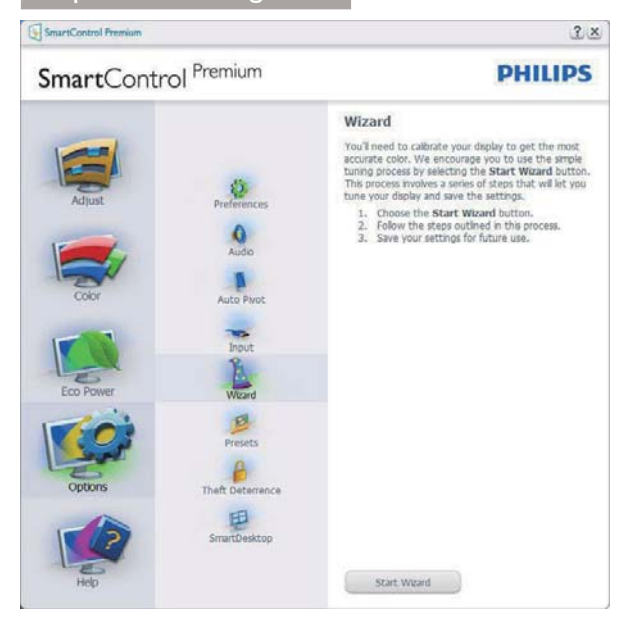

#### 2 Începeți cu panoul Standard

#### Meniul Adjust (Reglare)

- Meniul Adjust (Reglare) vă permite  $\bullet$ să reglați setările pentru Brightness (Luminozitate), Contrast, Focus (Focalizare), Position (Poziție) și Resolution (Rezoluție).
- Puteți urma instrucțiunile și efectua reglarea.  $\bullet$
- Cancel (Revocare) solicită confirmarea  $\bullet$ utilizatorului dacă doriți să revocați instalarea.

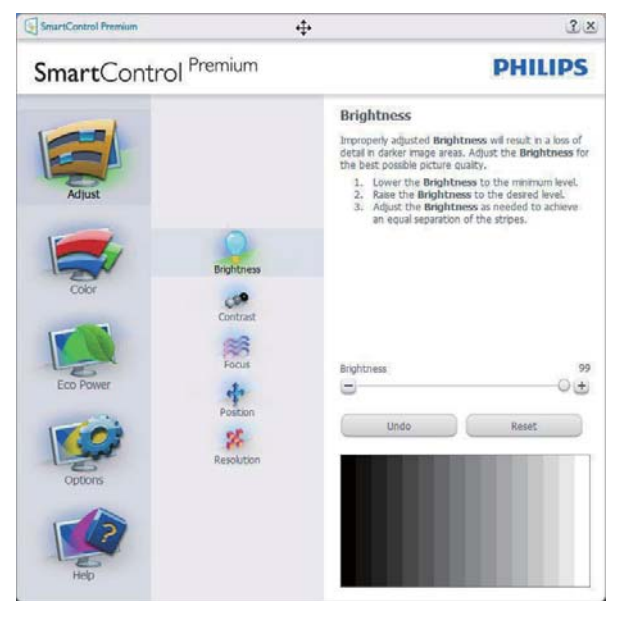

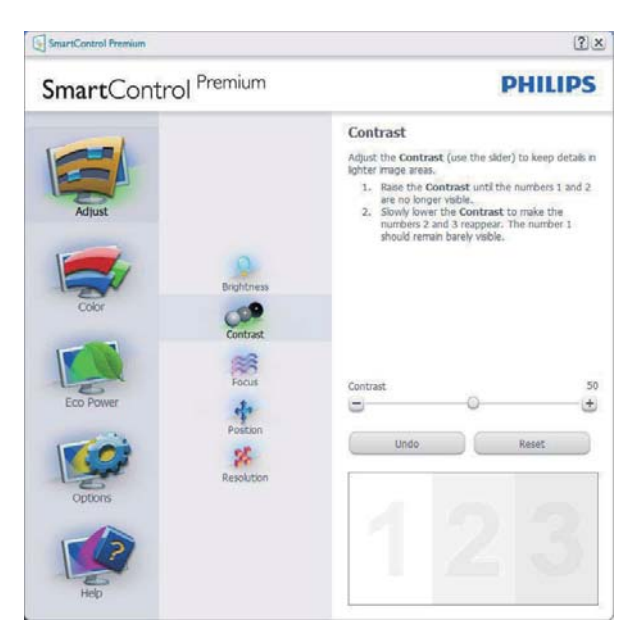

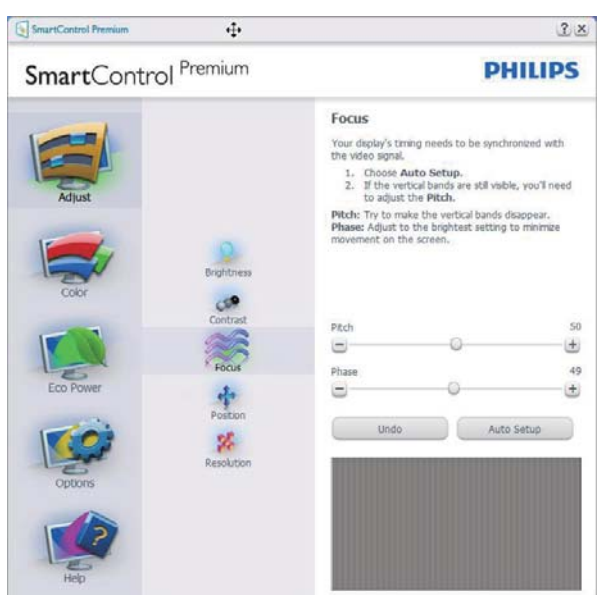

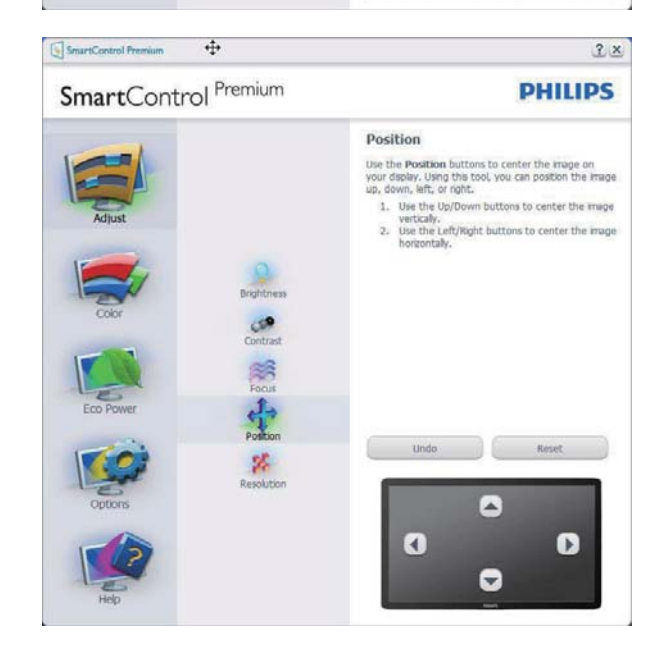

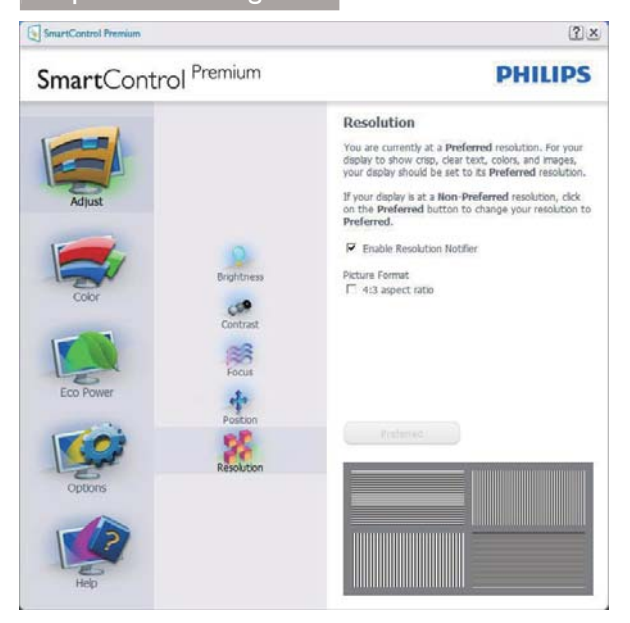

#### Meniul Color (Culori)

- Meniul Color (Culori) vă permite să reglați setările pentru RGB, Black Level (Nivel de negru), White Point (Punct de alb), Display Gamma (Afişare gamma), Color Calibration (Calibrare culori) și Smartlmage (consultați secțiunea Smartlmage).
- Puteți urma instrucțiunile și efectua reglarea.  $\bullet$
- Consultați tabelul de mai jos pentru  $\bullet$ elementul din submeniu pe baza introducerii dvs.
- Exemplu pentru Color Calibration  $\bullet$ (Calibrare culori)

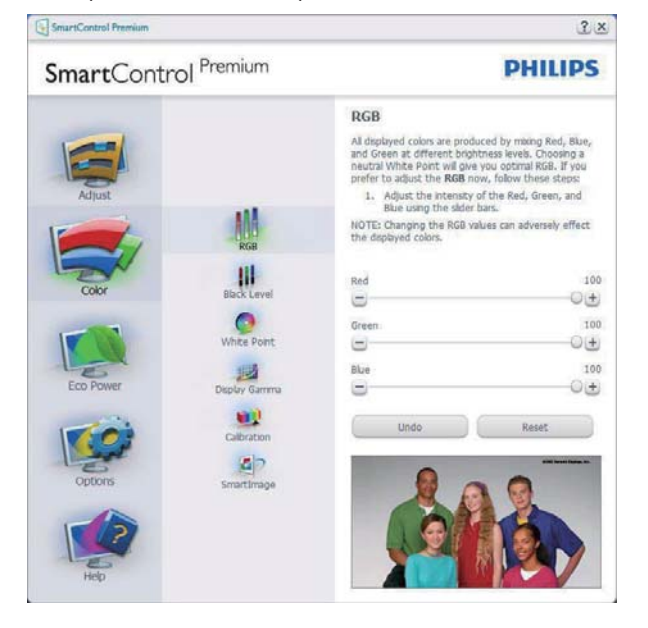

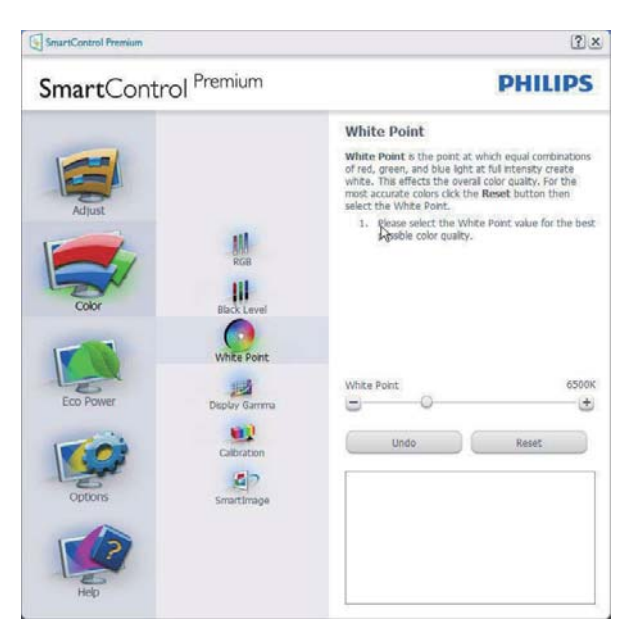

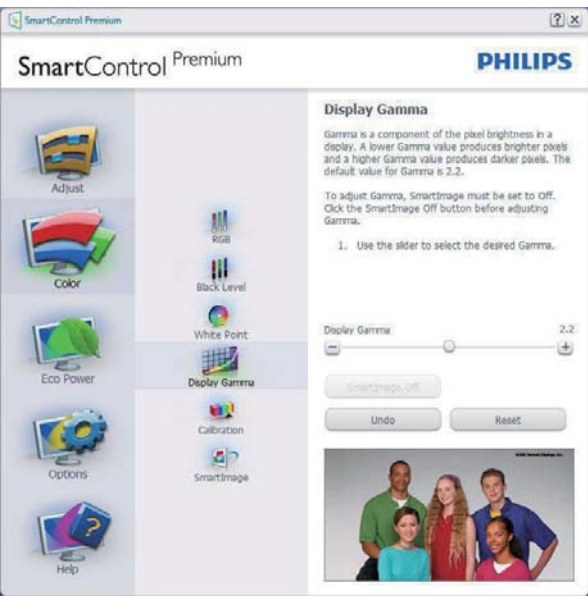

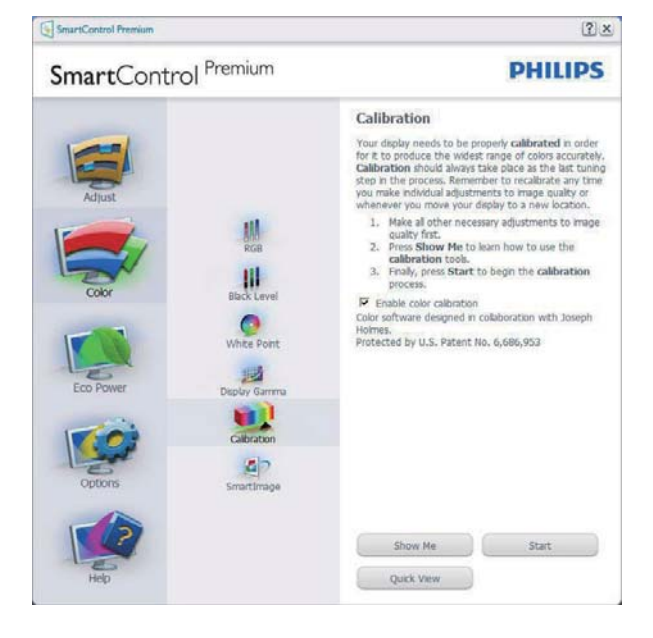

- 1. .Show Me" (Arată-mi) pornește asistentul de instruire pentru calibrarea culorii.
- 2. Start pornește secvența de calibrare a culorii în 6 pași.
- 3. Quick View (Vizualizare rapidă) încarcă imaginile înainte/după.
- 4. Pentru a reveni la fila inițială Color (Culori), faceți clic pe butonul Cancel (Revocare).
- 5. Enable color calibration (Activare calibrare culori) - este activată în mod implicit. Dacă este debifată nu va permite calibrarea culorilor si va estompa butoanele de Start și de Quick View (Vizualizare rapidă).
- 6. Trebuie să aveți informații privind brevetul în ecranul de calibrare.

#### Ecran inițial Calibrare culori

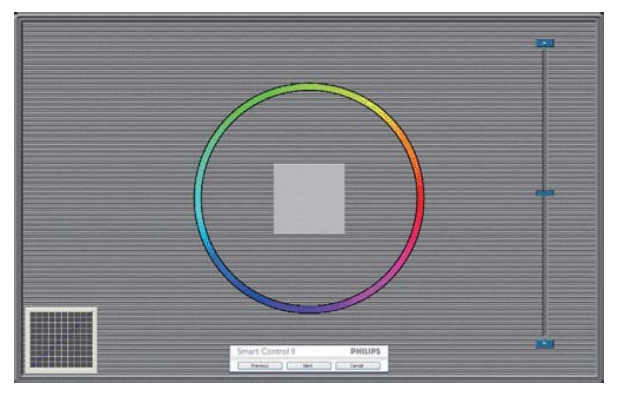

- Butonul Previous (Anteriorul) este dezactivat până la al doilea ecran de culoare.
- Butonul Next (Următorul) trece la următoarea țintă (6 ținte).
- Pasul următor este salt la panoul File (Fişier) > Presets (Presetări).
- Butonul Cancel (Revocare) închide interfata  $\bullet$ cu utilizatorul și revine la pagina de Plug-in.

#### SmartImage

Permite utilizatorilor să modifice setarea pentru afișare îmbunătățită în funcție de conținut.

Atunci când este setată opțiunea Entertainment (Divertisment), SmartContrast si SmartResponse sunt activate.

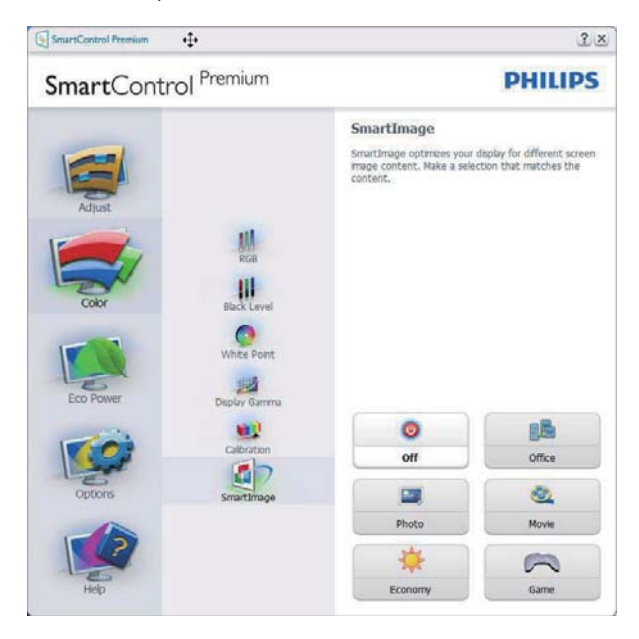

#### Meniu Eco Power (Economisire energetică)

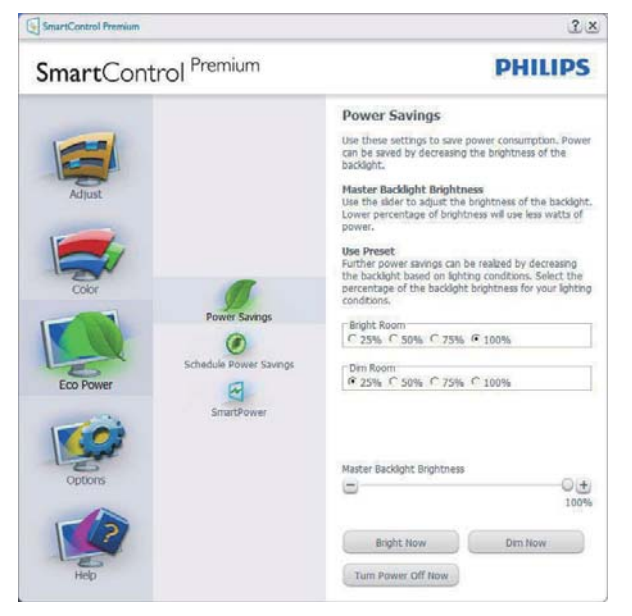

#### **Meniul Options (Optiuni)**

Options (Optiuni) > Preferences (Preferinte) - va fi activă doar când selectati Preferences (Preferințe) din meniul vertical Options (Optiuni). Pe un afișaj neacceptat compatibil DDC/CI, sunt disponibile doar filele Help (Ajutor) și Options (Opțiuni).

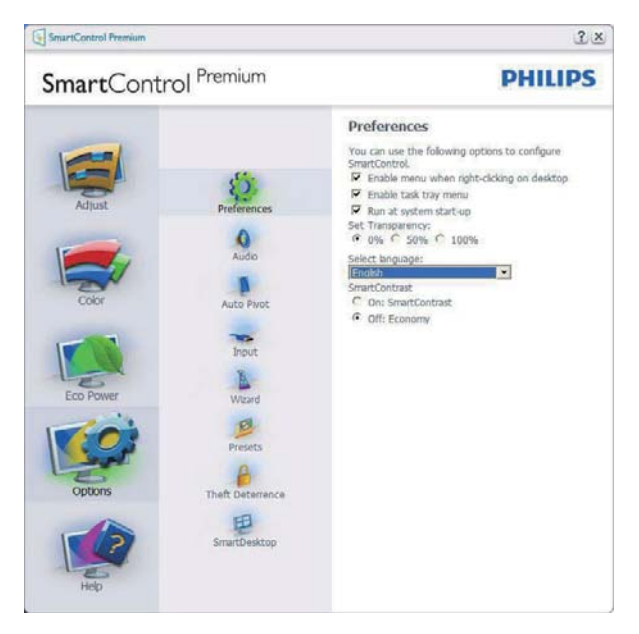

- Afișează setările preferate curente.
- O bifă activează funcția. Caseta de selectare este un comutator.
- Caseta Enable Context Menu (Activare meniu contextual) de pe desktop este setată la (Activat) în mod implicit. Enable Context menu (Activare meniu contextual) afișează selecțiile SmartControl Premium pentru Select Preset (Selectare informații prestabilite) și Tune Display (Reglare afișaj) în meniul contextual de pe desktop deschis prin clic dreapta. Dezactivarea elimină SmartControl Premium din meniul contextual deschis prin clic dreapta.
- Pictograma Enable Task Tray (Activare tavă de activități) este setată la (Activat) în mod implicit. Enable Context Menu (Activare meniu contextual) afisează bara de instrumente pentru SmartControl Premium. Un clic dreapta pe pictograma barei de sarcini afișează opțiunile de meniu pentru Help (Ajutor), Technical Support (Asistență tehnică). Check for Update (Verificare actualizări), About (Despre) și

Exit (leşire). Atunci când Meniul activare bară de sarcini este dezactivat, pictograma barei de sarcini va afisa doar EXIT (IESIRE).

- Optiunea Run at Startup (Executare la lansare) este setată la (Activat) în mod implicit. Atunci când această opțiune este dezactivată. SmartControl Premium nu se va lansa la pornire si nu va fi în bara de sarcini. Singurul mod de a lansa SmartControl Premium este fie de la comanda rapidă de pe desktop, fie din fișierele program. Orice presetare setată să se execute la lansare nu se va încărca când această casetă este debifată (Dezactivat).
- Activare mod transparent (Windows 7, Vista, XP). Valoarea implicită este Opacitate 0%.

Options (Opțiuni) > Audio (Audio) - va fi activă doar când selectati Audio din meniul vertical Options (Optiuni).

Pe un afișaj neacceptat compatibil DDC/CI, sunt disponibile doar filele Help (Ajutor) și Options (Optiuni).

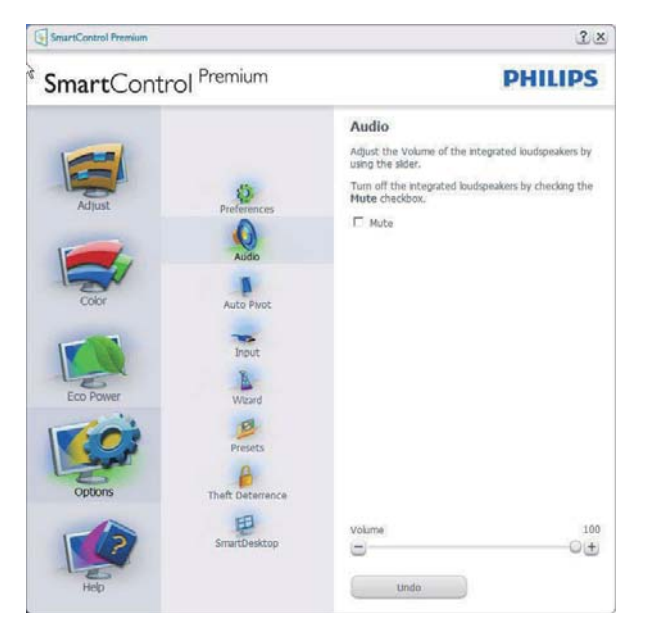

#### Option (Optiune) > Auto Pivot (Pivotare automată)

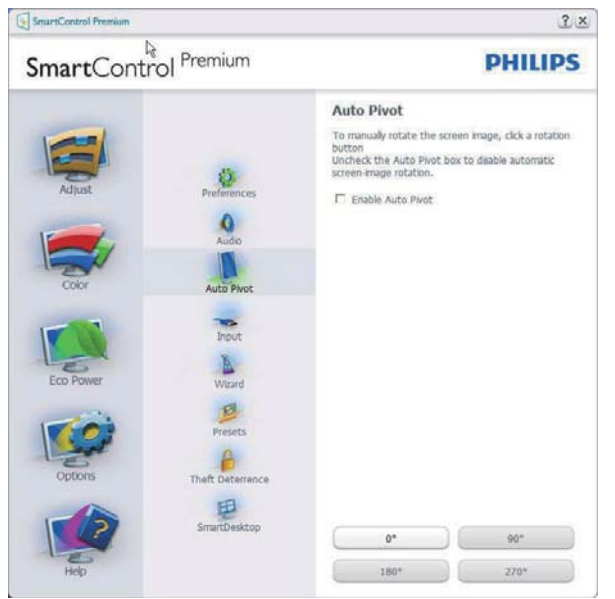

Options (Optiuni)>Input (Intrare) - va fi activă doar când selectați Input (Intrare) din meniul vertical Options (Optiuni). Pe un afișaj neacceptat compatibil DDC/CI, sunt disponibile doar filele Help (Ajutor) și Options (Optiuni). Celelalte file SmartControl Premium sunt indisponibile.

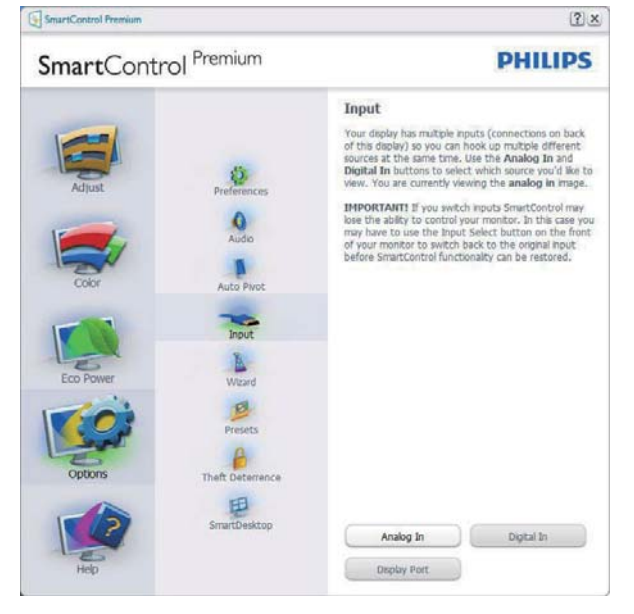

- Afișați panoul de instrucțiuni Source (Sursă) si setarea sursei de intrare curente.
- La afișajele cu o singură intrare, acest panou nu va fi vizibil.

#### **Options (Optiuni)>Theft Deterrence**

(Antifurt) - panoul Antifurt va fi activ doar când selectați Mod Theft Detterence (Antifurt) din meniul vertical Plug Ins (Inserturi).

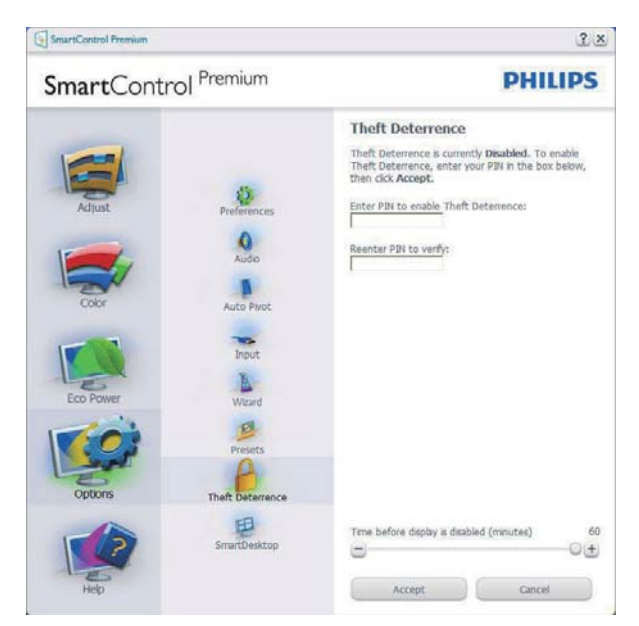

Pentru a activa modul Theft Deterrence (Antifurt), faceți clic pe butonul Enable Theft Deterrence Mode (Activare mod antifurt) și se va afisa următorul ecran:

- Utilizatorul poate introduce un cod PIN între 4 și 9 cifre.
- După introducerea codului PIN, butonul Accept (Acceptare) conduce utilizatorul la caseta de dialog contextuală de pe pagina următoare.
- Numărul minim de minute setat la 5. Cursorul setat la 5 în mod implicit.
- Nu necesită ca afișajul să fie atașat la o gazdă diferită pentru a intra în modul Theft Deterrence (Antifurt).

După crearea codului PIN, panoul Theft Deterrence (Antifurt) va indica Theft Deterrence Enabled (Antifurt activat) și va oferi butonul PIN Options (Optiuni PIN):

- Se afișează Theft Deterrence Enabled (Antifurt activat).
- Dezactivare mod Theft Deterrence (Antifurt) deschide ecranul panou pe pagina următoare.
- Butonul PIN Options (Optiuni PIN) este disponibil doar după ce utilizatorul creează codul PIN, butonul deschide un site Web PIN securizat.

#### Meniul Help (Aiutor)

#### Help (Ajutor)>User Manual (Manual de

utilizare) - va fi activă doar când selectati User Manual (Manual de utilizare) din meniul vertical Help (Ajutor). Pe un afișaj neacceptat compatibil DDC/CI, sunt disponibile doar filele Help (Ajutor) și Options (Opțiuni).

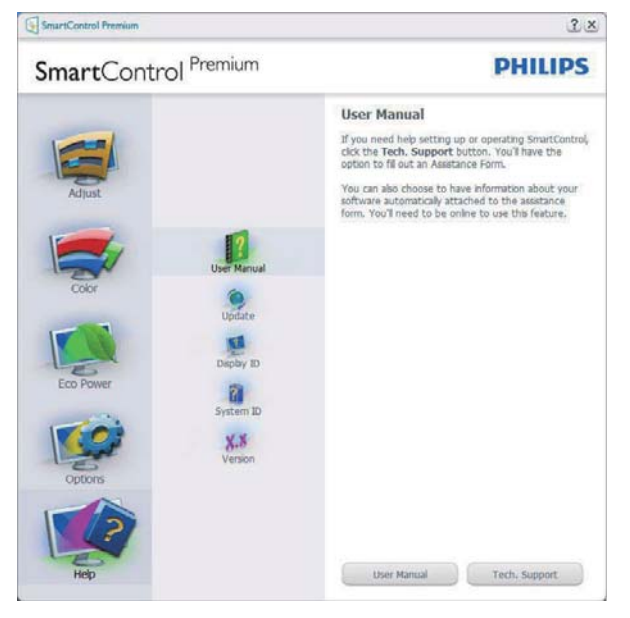

Help (Ajutor)>Version (Versiune) - va fi activă doar când selectați Version (Versiune) din meniul vertical Help (Ajutor). Pe un afișaj neacceptat compatibil DDC/CI, sunt disponibile doar filele Help (Ajutor) și Options (Optiuni).

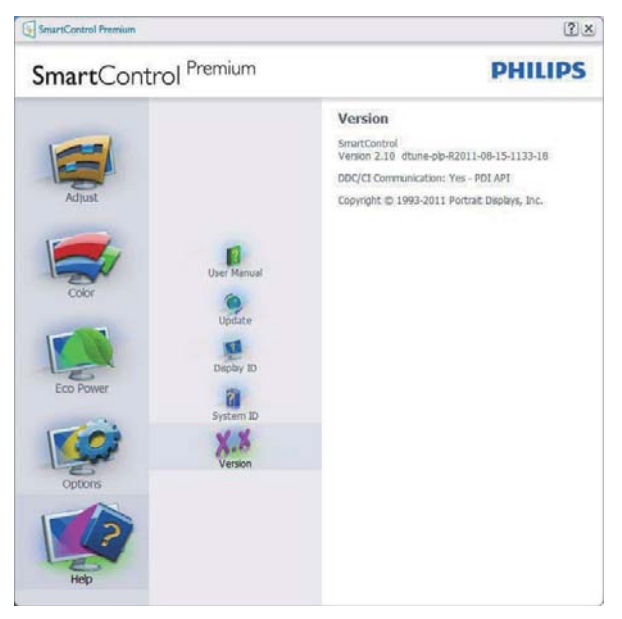

#### **Context Sensitive Menu (Meniul Contextual)**

Context Sensitive Menu (Meniul Contextual) este setat la activat în mod implicit.

Dacă ati bifat Enable Context Menu (Activare meniu contextual) în fila Options (Optiuni)>Preferences (Preferințe), atunci meniul va fi vizibil.

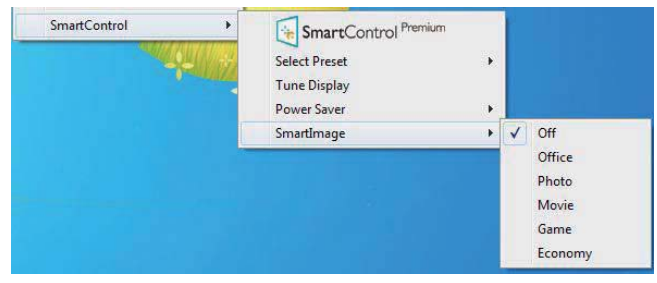

În Context Menu (Meniu contextual) există patru optiuni:

- SmartControl Premium când este selectat, se afișează About (Despre) ecran.
- Select Preset (Selectare informații prestabilite) - oferă un meniu ierarhic al presetărilor salvate pentru utilizare imediată. O bifă afisează presetarea selectată în mod curent. Intrarea Factory Preset (Presetare din fabrică) poate fi apelată și din meniul vertical.
- Tune Display (Reglare afișaj) deschide panoul de control SmartControl Premium.
- Smartlmage bifați setările curente pentru Office (Birou), Photo (Fotografii), Movie (Filme), Game (Jocuri), Economy (Economic), Off (Dezactivat).

#### Meniul Tavă de activităti

Meniul barei de sarcini poate fi afișat făcând clic dreapta pe pictograma SmartControl Premium din bara de sarcini. Un clic stânga va lansa aplicatia.

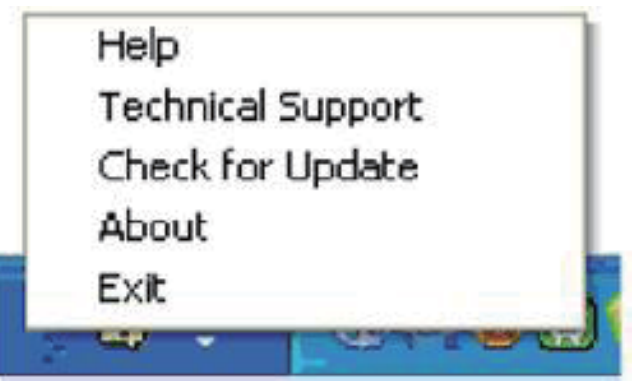

Tava de activități are cinci opțiuni:

Help (Ajutor) - acces la fișierul User Manual (Manual de utilizare): Deschide fisierul manual de utilizare utilizând fereastra browserului implicit.

- Technical Support (Asistentă tehnică) afișează pagina de asistență tehnică.
- Check for Update (Verificare actualizări) conduce utilizatorul la PDI Landing și verifică dacă versiunea utilizatorului este cea mai recentă versiune disponibilă.
- About (Despre) afișează informații de  $\bullet$ referință detaliate: versiunea produsului, informatii referitoare la distributie si numele produsului.
- Exit (leşire) închide SmartControl Premium.

Pentru a executa SmartControl Premium din nou, selectați SmartControl Premium din meniul Program, faceți dublu clic pe pictograma de pe desktopul sistemului PC sau reporniți sistemul.

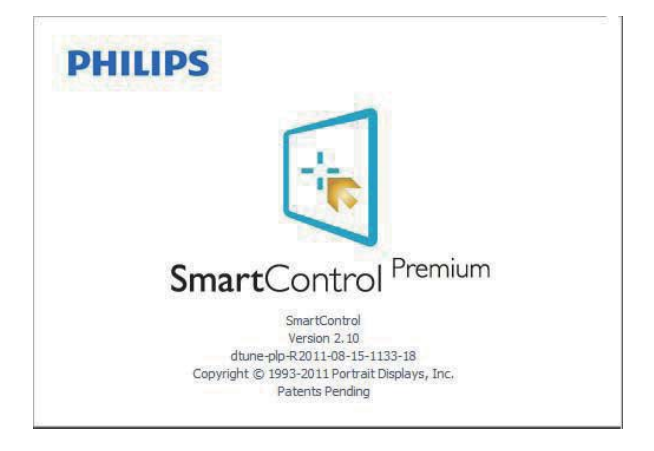

#### Meniul Tavă de activități dezactivat

Când tava de activități este dezactivată în folderul de preferințe, este disponibilă doar opțiunea EXIT (IEȘIRE). Pentru a elimina complet SmartControl Premium din bara de activități, dezactivați Run at Startup (Executare la lansare) din Options (Optiuni)>Preferences (Preferinte).

### A Notă

Toate ilustratiile din această sectiune au doar scop orientativ. Versiunea softwareului SmartControl poate fi modificată fără o înstiințare prealabilă. Consultați întotdeauna siteul Web oficial Portrait la adresa www.portrait. com/dtune/phl/enu/index pentru a descărca cea mai recentă versiune a software-ului SmartControl

#### **Ghid SmartDesktop**  $3.4$

### 1 SmartDesktop

SmartDesktop face parte din SmartControl Premium, Instalati SmartControl Premium si selectați SmartDesktop din Options (Opțiuni).

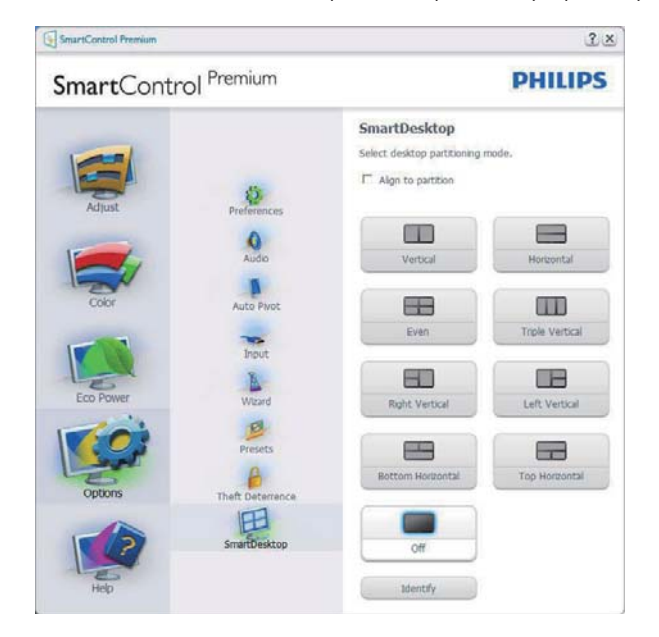

- Caseta Align to partition (Aliniere la partiție) va permite alinierea automată a ferestrei când este glisată în partiția definită.
- Selectați partiția dorită făcând clic pe pictogramă. Partiția va fi aplicată pe desktop, iar pictograma va fi evidențiată.
- Optiunea Identify (Identificare) oferă un mod rapid de a vizualiza grila.

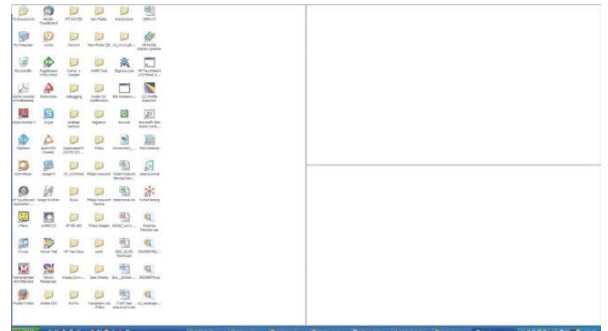

#### 2 Glisarea și fixarea ferestrelor

După ce partițiile sunt configurate și se selectează Aliniere la partitie, ferestrele pot fi glisate în zona respectivă, unde se vor alinia automat.

Când fereastra și cursorul mouse-ului sunt în zona dorită, aceasta va fi evidentiată.

#### A Notă

În cazul în care conturul zonei nu este vizibil la glisarea ferestrei, optiunea "Show windows contents while dragging" (Se afișează conținutul ferestrelor în timpul glisării) este dezactivată. Pentru a o activa:

- 1. În Control Panel (Panou de control), faceți clic pe System (Sistem).
- 2. Faceti clic pe Advanced system settings (Setări complexe de sistem) (pentru sistemele de operare Vista și Win7, aceasta este amplasată în bara laterală stânga)
- 3. În secțiunea Performance (Performanță), faceți clic pe Settings (Setări).
- 4. În casetă, bifați opțiunea Show window contents while dragging (Se afișează conținutul ferestrelor în timpul glisării), apoi faceți clic pe OK.

#### Soluție alternativă:

#### Vista:

"Control Panel" (Panou de control) > "Personalization" (Personalizare) > "Window Color and Appearance" (Aspect și culoare fereastră) > faceți clic pe "Open Classic appearance properties for more color options" (Deschidere proprietăți aspect clasic pentru mai multe opțiuni de culoare) > faceți clic pe butonul "Effects" (Efecte) > bifați "Show window contents while dragging" (Se afișează continutul ferestrelor în timpul glisării).

#### XP:

"Display Properties" (Afişare proprietăți) > "Appearance" (Aspect) > "Effects..." (Efecte) > bifati "Show window contents while dragging" (Se afișează conținutul ferestrelor în timpul glisării).

#### Win  $7:$

Nu există soluții alternative.

### 3 Optiunile barei de titlu

Optiunea Desktop partition (Partitie desktop) poate fi accesată din bara de titlu a ferestrei active. Astfel, beneficiați de o metodă rapidă și simplă de a gestiona desktopul, precum și de a trimite orice fereastră în orice partiție fără glisare și fixare. Deplasați cursorul pe bara de titlu a ferestrei active pentru a accesa meniul vertical.

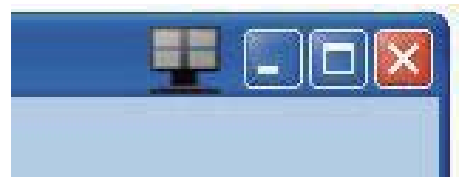

#### 4 Meniul activat prin executarea unui clic dreapta

Faceți clic dreapta pe pictograma Desktop Partition (Partiție desktop) pentru a vizualiza meniul vertical

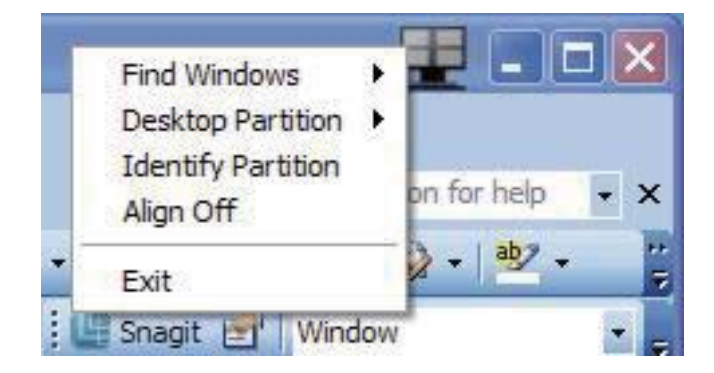

- 1. **Find Windows (Găsire ferestre)**  $-$  în unele cazuri, utilizatorul a trimis mai multe ferestre în aceeași partiție. Find Windows (Găsire ferestre) va afișa toate ferestrele deschise și va muta fereastra selectată în față.
- 2. Desktop Partition (Partiție desktop) opțiunea Desktop Partition (Partiție desktop) afișează partiția selectată și permite utilizatorului să comute rapid la oricare dintre partitiile afisate în meniul vertical.

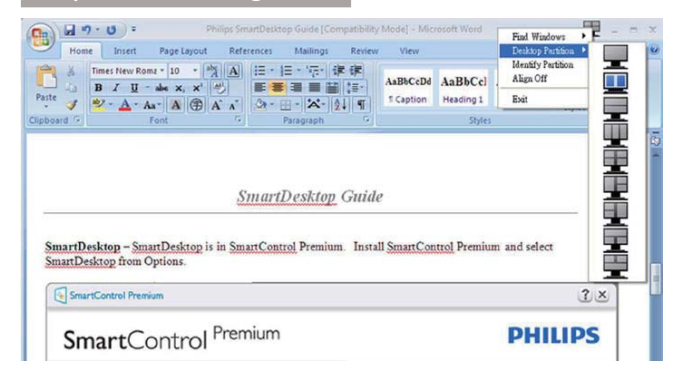

### **A** Notă

Dacă sunt conectate mai multe monitoare, utilizatorul poate selecta monitorul pe care doreste să schimbe partiția. Pictograma evidentiată reprezintă partitia activă.

- 3. Identify Partition (Identificare partitie) afișează pe desktop grila contur a partiției curente.
- 4. Align On/Align Off (Aliniere activată/ Aliniere dezactivată) - activează/ dezactivează funcția de aliniere automată prin glisare si fixare.
- 5. Exit (lesire) închide Desktop Partition (Partiție desktop) și Display Tune (Reglare afișaj). Pentru reinițializare, lansați Display Tune (Reglare afișaj) din meniul de start sau folosind comanda rapidă de pe desktop.

#### 5 Meniul activat prin executarea unui clic dreapta

Faceți clic stânga pe pictograma Desktop Partition (Partiție desktop) pentru a trimite rapid fereastra activă în orice partiție fără glisare și fixare. La eliberarea butonului mouse-ului, fereastra va fi trimisă în partiția evidențiată.

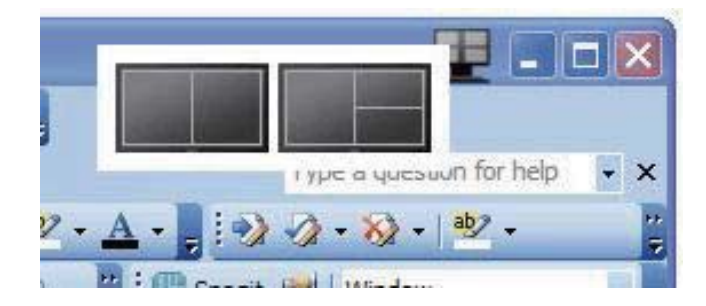

### 6 Clic dreapta în bara de activităti

Bara de activități contine, de asemenea. majoritatea funcțiilor din bara de titlu (cu excepția trimiterii automate a unei ferestre într-o partiție).

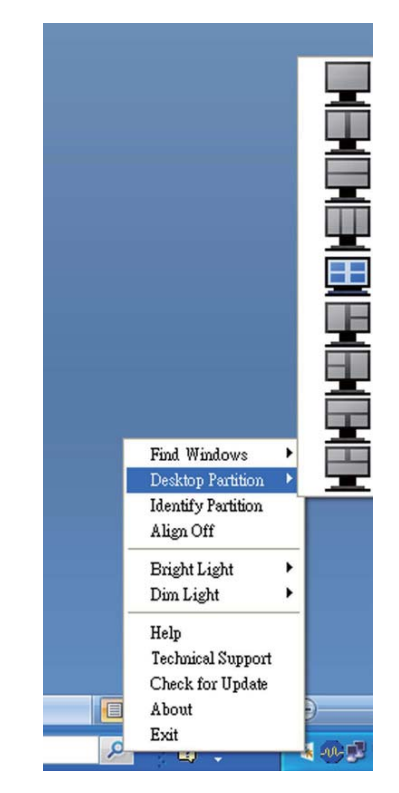

- Find Windows (Găsire ferestre) în unele cazuri, utilizatorul a trimis mai multe ferestre în aceeași partiție. Find Windows (Găsire ferestre) va afișa toate ferestrele deschise și va muta fereastra selectată în fată.
- Desktop Partition (Partiție desktop) optiunea Desktop Partition (Partitie desktop) afișează partiția selectată și permite utilizatorului să comute rapid la oricare dintre partitiile afișate în meniul vertical.
- Identify Partition (Identificare partiție) afișează pe desktop grila contur a partiției curente.
- Align On/Align Off (Aliniere activată/ Aliniere dezactivată) - activează/ dezactivează functia de aliniere automată prin glisare și fixare.

### 7 Definirea partițiilor SmartDesktop

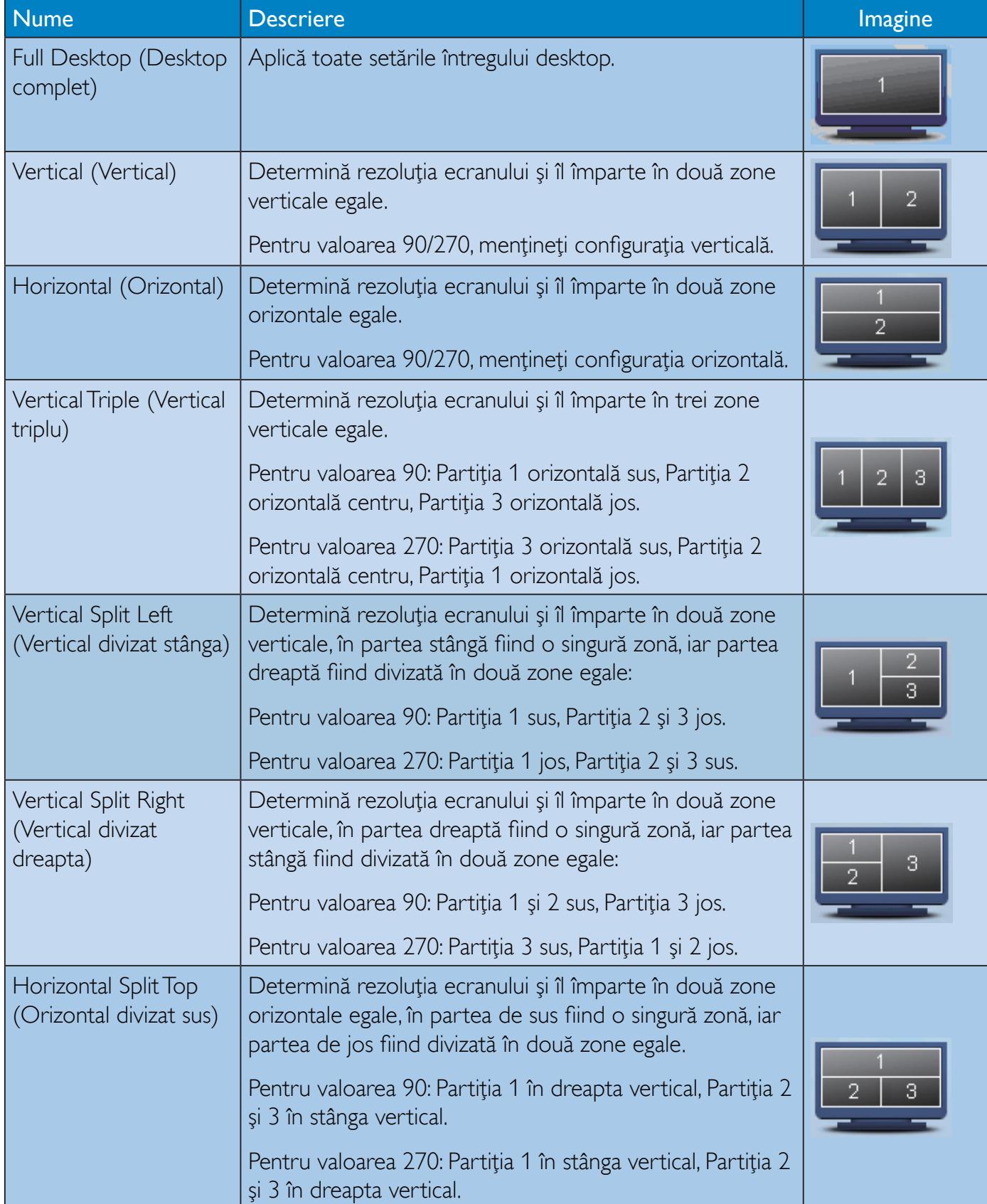

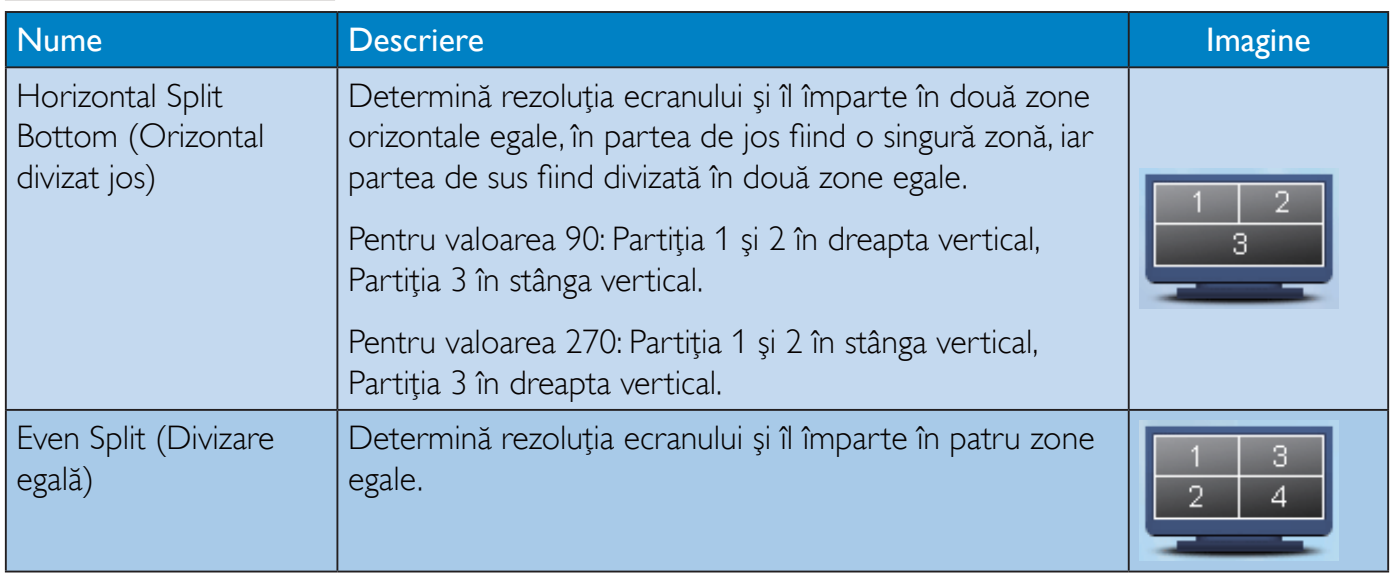

#### Senzorul PowerSensor™  $\overline{\mathbf{4}}$

#### 1 Cum funcționează?

- PowerSensor funcționează pe principiul transmiterii și recepției de semnale "infraroșii" inofensive pentru a detecta prezența utilizatorului.
- Când utilizatorul este în fața monitorului, monitorul functionează normal, la setările predeterminate stabilite de utilizator de ex. Luminozitate, contrast, culoare etc.
- Presupunând că monitorul a fost setat la luminozitate de 100%, când utilizatorul părăsește scaunul și nu mai este în fața monitorului, monitorul reduce automat consumul de energie până la 80%.

#### Utilizator prezent în față

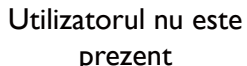

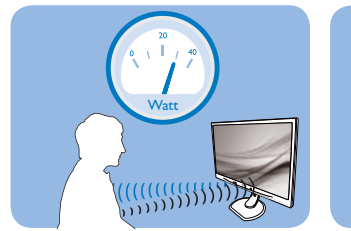

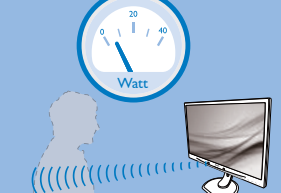

Consumul de energie ilustrat est doar pentru referință

### 2 Setare

#### Setări implicite

PowerSensor este conceput să detecteze prezența utilizatorului aflat între 30 și 100 cm (12 și 40 inchi) față de monitor și între cinci grade la stânga sau la dreapta monitorului.

#### Setări personalizate

Dacă preferați să fiți într-o poziție în afara perimetrelor enumerate mai sus, alegeți un semnal cu putere mai mare pentru eficiența optimă a detectării: Cu cât mai mare este setarea, cu atât mai puternic este semnalul de detectare. Pentru eficiență maximă a PowerSensor și detectare corectă, poziționați-vă direct în fata monitorului.

- Dacă alegeți să vă poziționați la o distanță de 100 cm sau 40 inchi fată de monitor utilizati semnalul de detectare maxim pentru distante de până la 120 cm sau 47 inchi. (setarea 4)
- Deoarece unele haine de culoare închisă absorb semnalele infrarosii chiar si atunci când utilizatorul este la o distantă mai mică de 100 cm sau 40 inchi față de monitor, măriți puterea semnalului când purtați haine negre sau de culoare închisă

# Tastă rapidă . **E** monomoni

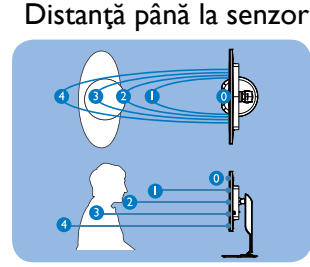

Mod peisaj/portret (pentru modelele selectate)

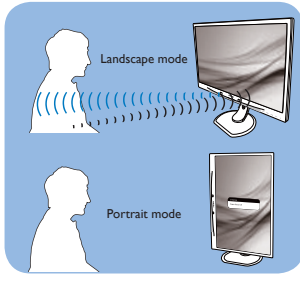

Ilustrațiile de mai sus sunt doar cu scop de referință și este posibil să nu reflecte întocmai afișajul acestui model.

#### Modul de reglare a setărilor

Dacă PowerSensor nu funcționează corect în interiorul sau în exteriorul intervalului implicit, iată cum se reglează fin detectarea:

- Personalizați butonul USER pentru a-I utiliza ca tastă rapidă pentru senzorul de alimentare. Consultați secțiunea Personalizați-vă propria tastă de "UTILIZATOR". (Dacă afișajul dvs. are tasta rapidă "Senzor", mergeți la pasul următor.)
- Apăsați tasta rapidă PowerSensor.
- Veți găsi bara de reglare.
- Reglați detectarea PowerSensor la (setarea 4) și apăsați OK.
- Testați configurația nouă pentru a vedea dacă PowerSensor detectează corect poziția dvs. curentă.
- Funcția PowerSensor este concepută să funcționeze doar în mod Peisaj (poziție orizontală). După pornirea senzorului PowerSensor, acesta se va opri automat dacă monitorul este utilizat în modul Portret (90 de grade/poziție verticală); aceasta va porni automat dacă monitorul revine în modul său implicit Peisai.

### $\bigoplus$  Notă

Un mod PowerSensor selectat manual va rămâne operațional dacă nu este reglat din nou sau dacă modul implicit este reapelat. Dacă aflati că PowerSensor este foarte sensibil la miscarea din apropiere din orice motiv, reglați la o putere mai mică a semnalului.

# 5. Cameră Web încorporată cu microfon

### **B** Notă

#### Este necesară o conexiune USB între monitor și PC pentru funcționarea camerei Web.

Camera Web vă permite să susțineți apeluri de conferință video și audio interactive prin Internet. Aceasta oferă cel mai convenabil și mai ușor mod de comunicare cu alți colegi din întreaga lume pentru întreprinzători, economisind considerabil timp și bani. În funcție de software-ul utilizat, aceasta vă permite și să fotografiați, să partajați fișiere sau să utilizați numai microfonul fără a activa camera Web. Microfonul și indicatorul luminos de activitate sunt amplasate pe partea laterală a camerei Web pe cadrul afișajului.

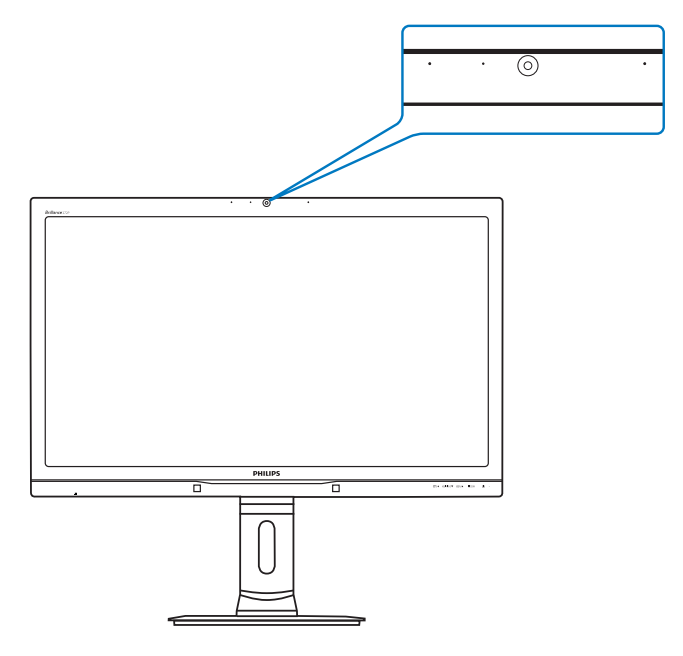

#### Cerințe de sistem PC  $5.1$

- Sistem de operare: Microsoft Windows 7. Microsoft Windows Vista, Microsoft Windows XP (SP2) și orice alt SO care acceptă UVC/ UAC (compatibil cu USB Clasă Video/Clasă audio) sub standardul USB 2.0
- Procesor: 1.6 GHz sau o versiune superioară
- RAM: 512 MO (pentru XP)/1 GO (pentru Vista și Windows 7)
- Spațiu pe hard disk: minimum 200 MO
- USB: USB 2.0 sau o versiune superioară, compatibilitate UVC/UAC

#### Utilizarea dispozitivului  $5.2$

Monitorul Philips cu cameră Web transmite date video și audio prin portul USB. Acesta poate fi activat prin simpla conectare a cablului USB de la PC la portul USB ascendent al hubului USB de pe modulul I/O lateral al monitorului.

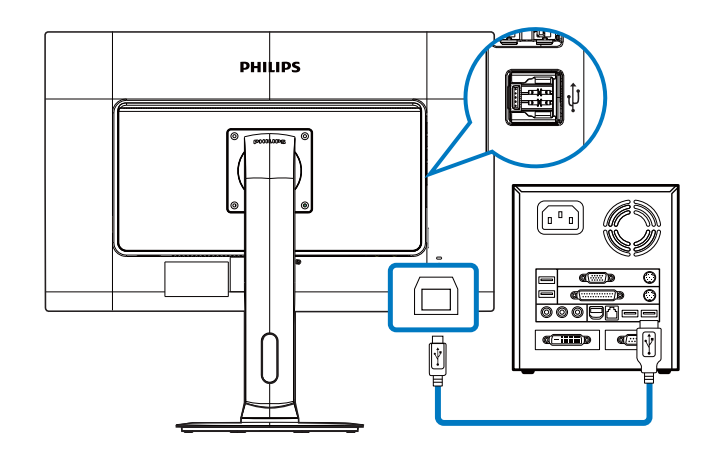

- 1. Conectați cablul USB de la PC la portul ascendent al hubului USB de pe modulul I/O lateral al monitorului
- 2. Porniți PC-ul și asigurați-vă că funcționează corespunzător conexiunea la Internet.
- 3. Descărcați și activați software gratuit pentru conversații online, cum ar fi Skype, Internet Messenger sau un alt program echivalent. De asemenea, vă puteți abona la software dedicat în cazul unei utilizării de tip mai sofisticat, cum ar fi conferințe multiple etc.
- 4. Camera Web este pregătită pentru a fi utilizată pentru conversații sau apeluri telefonice prin serviciul Internet.
- 5. Efectuați apelul urmând instrucțiunile programului software.

### **O** Notă

Pentru a configura un apel video, trebuie să dispuneți de o conexiune la Internet fiabilă, un furnizor ISP și software, cum ar fi Internet Messenger sau un program de apeluri telefonice video. Asigurați-vă că persoana pe care o apelați dispune de software de apelare video compatibil. Calitatea performanțelor video și audio depinde de lățimea de bandă disponibilă pe ambele terminale. Persoana pe care o apelați trebuie să dispună de capacități similare software și de dispozitive.

# 6. Specificații tehnice

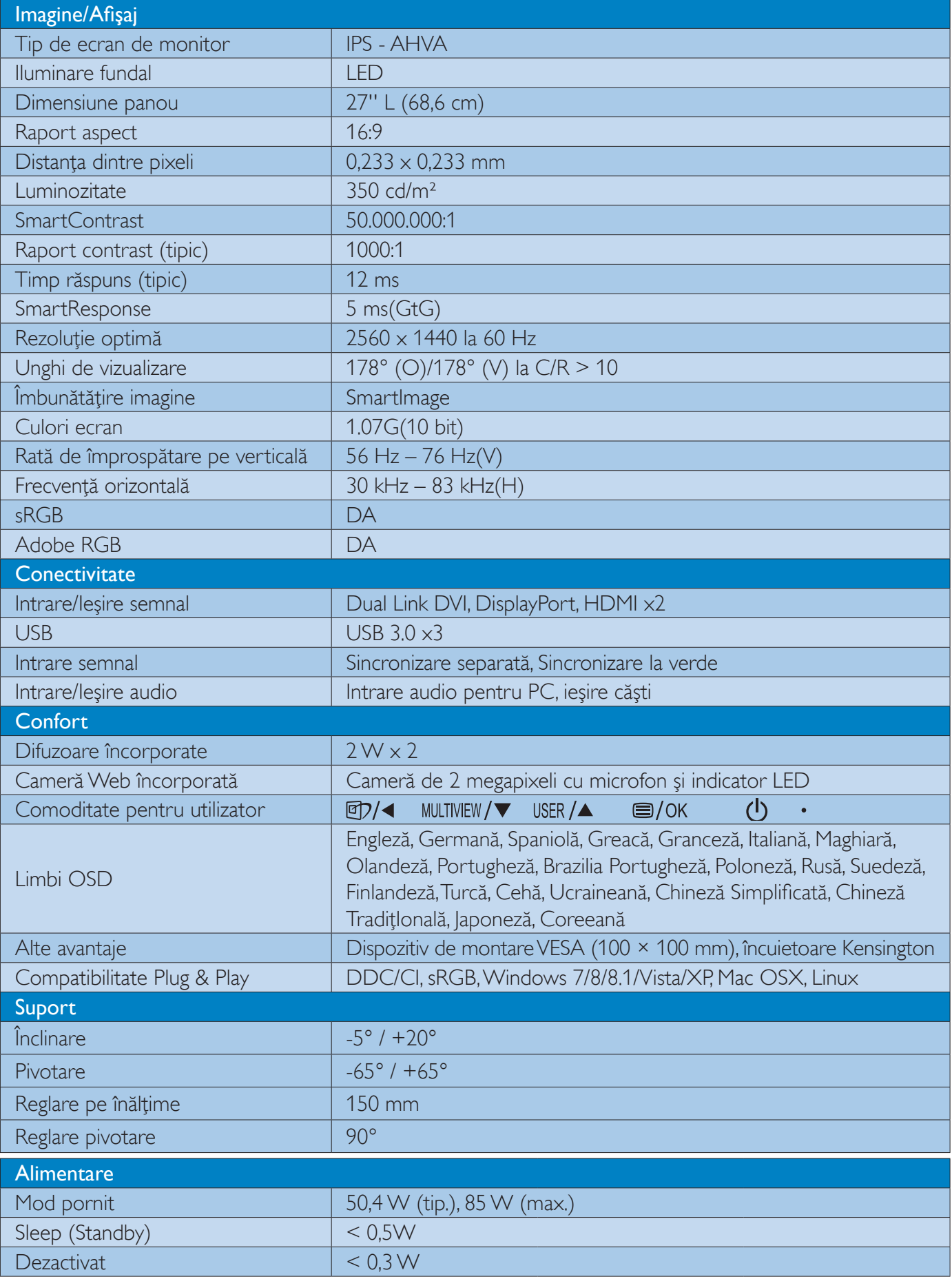

6. Specificații tehnice

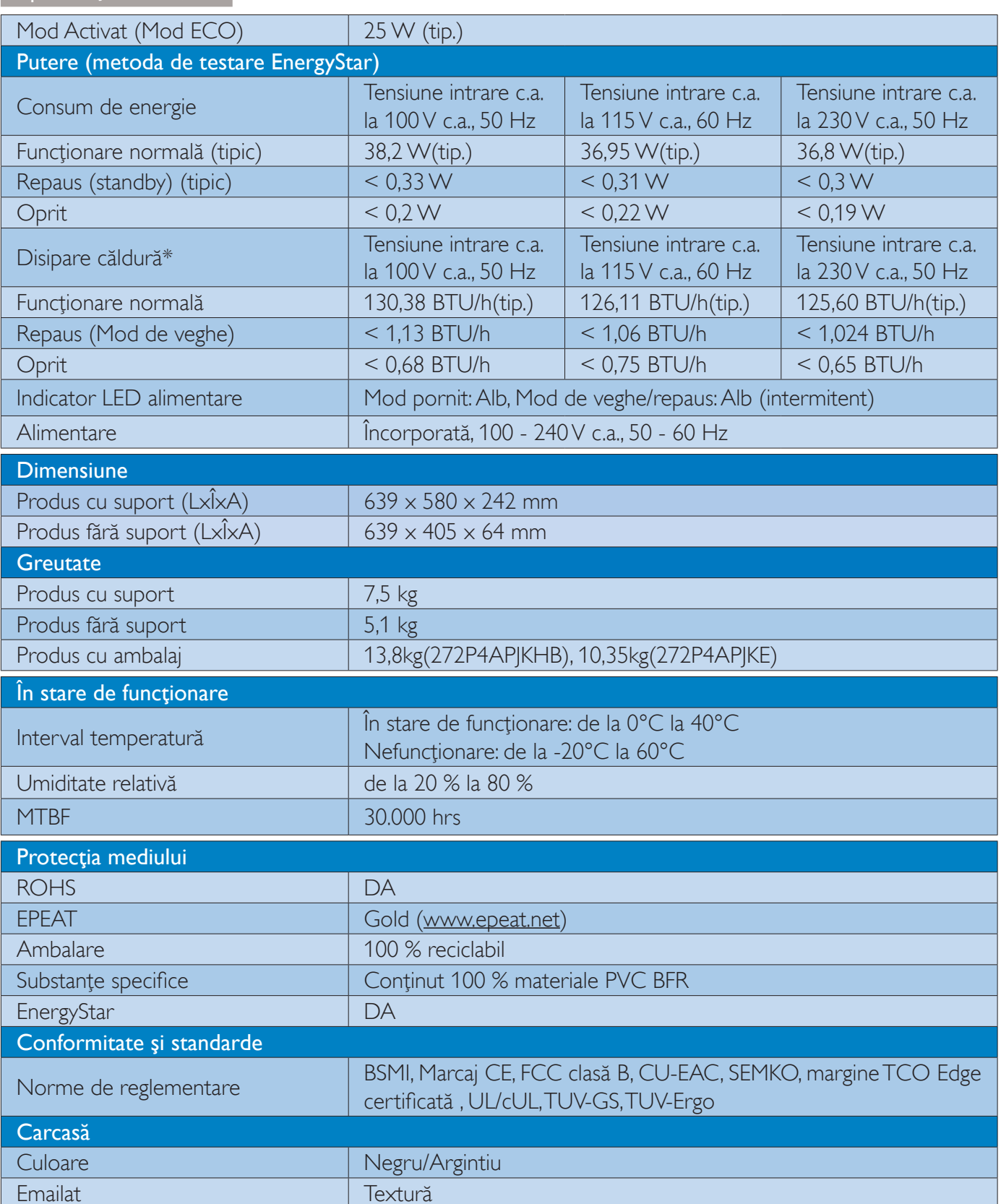

#### A Notă

- 1. Calificativele EPEAT Gold sau Silver sunt valabile numai acolo unde Philips înregistrează produsul. Vizitați www.epeat.net pentru starea înregistrării în țara dvs.
- 2. Aceste date pot suferi modificări fără notificare. Accesați www.philips.com/support pentru a descărca ultima versiune a instrucțiunilor.
- 3. Timpul de răspuns rapid este valoarea optimă de la testele GtG sau GtG(BW).

#### Rezoluție și moduri de presetare  $6.1$

#### Rezoluție recomandată

 $2560 \times 1440$  la 60 Hz (intrare digitală)

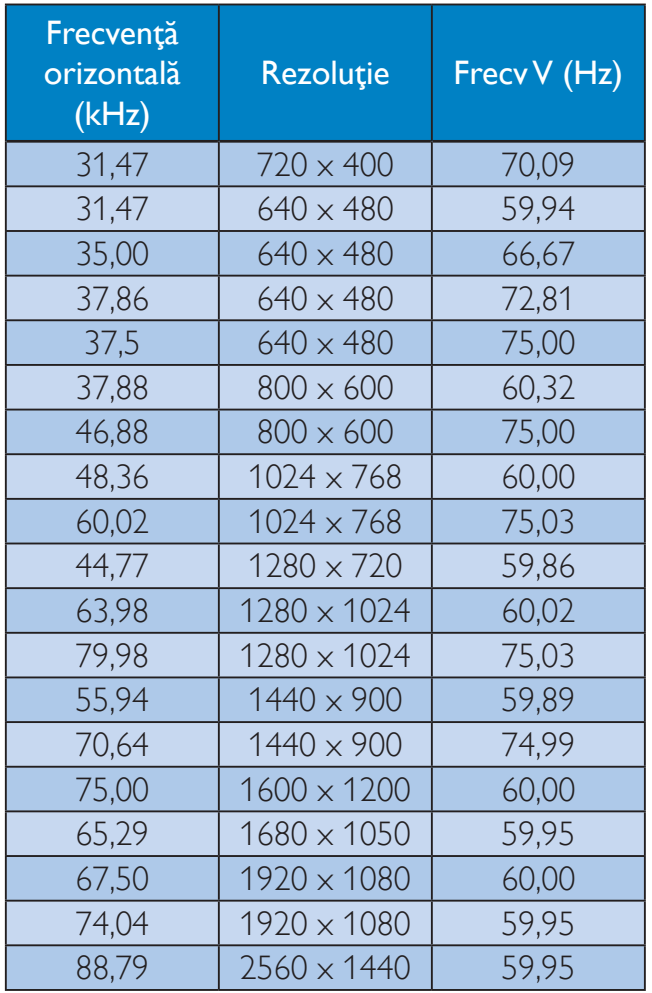

### **A** Notă

- Rețineți că afișajul dvs. funcționează cel mai bine la o rezoluție nativă de 2560 X 1440 la 60 Hz. Pentru calitate optimă a afișajului, respectați rezoluția recomandată.
- Când utilizați DVI, un cablu DVI cu legătură  $\bullet$ dublă este necesar pentru a se obține rezoluția maximă de 2560 x 1440.
- Cea mai mare rezoluție acceptată de ecran în modul HDMI este 2560 x 1440, dar aceasta depinde de capacitatea plăcii grafice și de playerele BluRay/video.

### 6.2 Crystalclear

Acest afișaj Philips de ultimă generație oferă imagini de o calitate incredibilă, la o rezoluție de 2560 x 1440. Utilizând panouri ultraperformante, cu o densitate ridicată a pixelilor, unghiuri de vizionare de 178/178 grade, compatibilitate cu surse ce permit redarea conținuturilor pe o lățime de bandă ridicată, precum DisplayPort, HDMI, sau DVI cu legătură dublă, acest nou afișaj va face ca imaginile și elementele grafice să prindă viață. Fie că sunteți un profesionist pretențios care necesită informații extrem de detaliate pentru soluțiile CAD-CAM, utilizați aplicații de grafică 3D sau realizați analize financiare pe foi de calcul imense, acest afișaj de la Philips vă va oferi imagini de o claritate uluitoare.

## 7. Gestionarea consumului de energie

Dacă aveți placă video sau program software conforme cu VESA DPM instalate pe PC, monitorul poate reduce automat consumul de energie atunci când nu este utilizat. Dacă este detectată o introducere de la tastatură, mouse sau alt dispozitiv de intrare, monitorul se va "trezi" automat. Următorul tabel indică consumul de energie și semnalizarea acestei funcții de economisire automată a energiei:

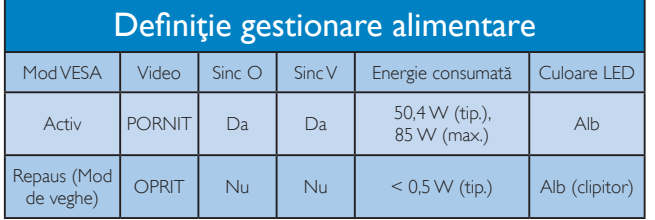

Configurarea următoare este utilizată pentru a măsura consumul de energie al acestui monitor.

- Rezolutie nativă: 2560 x 1440  $\bullet$
- Contrast: 50%  $\bullet$
- Luminozitate: 350 niti  $\bullet$
- $\bullet$ Temperatură de culoare: 6500 k la alb rece complet
- Audio și conexiune USB inactive (oprite)

### $\bigoplus$  Notă

Aceste date pot suferi modificări fără notificare.

#### Informații despre  $8<sub>1</sub>$ reglementări

#### Lead-free Product

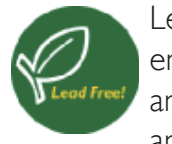

Lead free display promotes environmentally sound recovery and disposal of waste from electrical and electronic equipment. Toxic

substances like Lead has been eliminated and compliance with European community's stringent RoHs directive mandating restrictions on hazardous substances in electrical and electronic equipment have been adhered to in order to make Philips monitors safe to use throughout its life cycle.

#### **TCO Edge Certified**

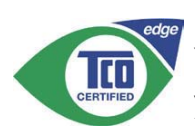

Congratulations, Your display is designed for both you and the planet!

The display you have just purchased carries the TCO Certified Edge label. This ensures that your display is designed, manufactured and tested according to some of the strictest quality and environmental requirements in the world. This makes for a high performance product, designed with the user in focus that also minimizes the impact on the climate and our natural environment.

This display is awarded the TCO Certified cutting edge mark to signify it incorporates a new cutting edge innovation that delivers distinct benefits for the user and reduced impact on the environment. TCO Certified is a third party verified program, where every product model is tested by an accredited impartial test laboratory. TCO Certified represents one of the toughest certifications for displays worldwide.

#### Some of the Usability features of the TCO Certified for displays:

Good visual ergonomics and image quality is tested to ensure top performance and reduce sight and strain problems. Important parameters are luminance, contrast,

resolution, black level, gamma curve, color and luminance uniformity, color rendition and image stability

- Product have been tested according to rigorous safety standards at an impartial laboratory
- Electric and magnetic fields emissions as low as normal household background levels
- Low acoustic noise emissions

#### Some of the Environmental features of the TCO Certified for displays:

- The brand owner demonstrates corporate social responsibility and has a certified environmental management system (EMAS or ISO 14001)
- Very low energy consumption both in onand standby mode minimize climate impact
- Restrictions on chlorinated and brominated flame retardants, plasticizers, plastics and heavy metals such as cadmium, mercury and lead (RoHS compliance)
- Both product and product packaging is prepared for recycling
- The brand owner offers take-back options

The requirements can be downloaded from our web site. The requirements included in this label have been developed by TCO Development in co-operation with scientists, experts, users as well as manufacturers all over the world. Since the end of the 1980s TCO has been involved in influencing the development of IT equipment in a more user-friendly direction. Our labeling system started with displays in 1992 and is now requested by users and ITmanufacturers all over the world. About 50% of all displays worldwide are TCO certified.

> For more information, please visit: www.tcodevelopment.com

User define mode is used for TCO Certified compliance.

#### **FPFAT**

(www.epeat.net)

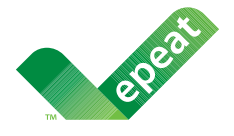

The EPEAT (Electronic Product Environmental Assessment Tool) program evaluates computer

desktops, laptops, and monitors based on 51 environmental criteria developed through an extensive stakeholder consensus process supported by US EPA.

EPEAT system helps purchasers in the public and private sectors evaluate, compare and select desktop computers, notebooks and monitors based on their environmental attributes. EPEAT also provides a clear and consistent set of performance criteria for the design of products, and provides an opportunity for manufacturers to secure market recognition for efforts to reduce the environmental impact of its products.

#### **Benefits of EPEAT**

Reduce use of primary materials Reduce use of toxic materials

Avoid the disposal of hazardous waste EPEAT'S requirement that all registered products meet ENERGY STAR's energy efficiency specifications, means that these products will consume less energy throughout their life.

### **CE Declaration of Conformity**

This product is in conformity with the following standards

- EN60950-1:2006+A11:2009+A1:2010+A 12:2011+A2:2013 (Safety requirement of Information Technology Equipment).
- EN55022:2010 (Radio Disturbance  $\bullet$ requirement of Information Technology Equipment).
- EN55024:2010 (Immunity requirement of Information Technology Equipment).
- EN61000-3-2:2006 +A1:2009+A2:2009 (Limits for Harmonic Current Emission).
- EN61000-3-3:2008 (Limitation of Voltage) Fluctuation and Flicker) following provisions of directives applicable.
- EN50581:2012 (Technical documentation for the assessment of electrical and electronic products with respect to the restriction of hazardous substances).
- EN50564:2011 (Electrical and electronic household and office equipment -Measurement of low power consumption).
- 2006/95/EC (Low Voltage Directive).
- 2004/108/EC (EMC Directive).  $\bullet$
- 2009/125/EC (ErP Directive, EC No. 1275/2008 Implementing Directive for Standby and Off mode power consumption).

and is produced by a manufacturing organization on ISO9000 level.

- ISO9241-307:2008 (Ergonomic requirement, Analysis and compliance test methods for electronic visual displays).
- GS EK1-2000:2013 (GS mark requirement).
- prEN50279:1998 (Low Frequency Electric and Magnetic fields for Visual Display).
- MPR-II (MPR:1990:8/1990:10 Low Frequency Electric and Magnetic fields).
- TCO certified (Requirement for Environment Labeling of Ergonomics, Energy, Ecology and Emission, TCO: Swedish Confederation of Professional Employees) for TCO versions.

#### **Energy Star Declaration**

#### (www.energystar.gov)

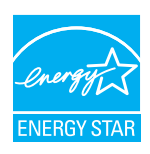

As an ENERGY STAR<sup>®</sup> Partner, we have determined that this product meets the FNFRGY STAR® guidelines for energy efficiency.

### **e** Note

We recommend you switch off the monitor when it is not in use for a long time.

#### Federal Communications Commission (FCC) Notice (U.S. Only)

- This equipment has been tested and found to comply with the limits for a Class B digital device, pursuant to Part 15 of the FCC Rules. These limits are designed to provide reasonable protection against harmful interference in a residential installation. This equipment generates, uses and can radiate radio frequency energy and, if not installed and used in accordance with the instructions, may cause harmful interference to radio communications. However, there is no guarantee that interference will not occur in a particular installation. If this equipment does cause harmful interference to radio or television reception, which can be determined by turning the equipment off and on, the user is encouraged to try to correct the interference by one or more of the following measures:
- Reorient or relocate the receiving antenna.
- Increase the separation between the equipment and receiver.
- Connect the equipment into an outlet on a circuit different from that to which the receiver is connected
- Consult the dealer or an experienced radio/TV technician for help.

Changes or modifications not expressly approved by the party responsible for compliance could void the user's authority to operate the equipment.

Use only RF shielded cable that was supplied with the monitor when connecting this monitor to a computer device.

To prevent damage which may result in fire or shock hazard, do not expose this appliance to rain or excessive moisture.

THIS CLASS B DIGITAL APPARATUS MEETS ALL REQUIREMENTS OF THE CANADIAN **INTERFERENCE-CAUSING EQUIPMENT REGULATIONS.** 

#### **FCC Declaration of Conformity**

Declaration of Conformity for Products Marked with FCC Logo,

#### **United States Only**

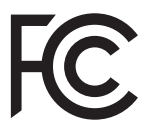

This device complies with Part 15 of the FCC Rules. Operation is subject to the following two conditions: (1) this device may not cause harmful interference, and (2) this device must accept any interference received, including interference that may cause undesired operation.

#### Commission Federale de la Communication (FCC Declaration)

Cet équipement a été testé et déclaré conforme auxlimites des appareils numériques de class B, aux termes de l'article 15 Des règles de la FCC. Ces limites sont conçues de façon à fourir une protection raisonnable contre les interférences nuisibles dans le cadre d'une installation résidentielle. CET appareil produit, utilise et peut émettre des hyperfréquences qui, si l'appareil n'est pas installé et utilisé selon les consignes données, peuvent causer des interférences nuisibles aux communications radio.

Cependant, rien ne peut garantir l'absence d'interférences dans le cadre d'une installation particulière. Si cet appareil est la cause d'interférences nuisibles pour la réception des signaux de radio ou de télévision, ce qui peut être décelé en fermant l'équipement, puis en le remettant en fonction, l'utilisateur pourrait essayer de corriger la situation en prenant les mesures suivantes:

- Réorienter ou déplacer l'antenne de réception.
- Augmenter la distance entre l'équipement et le récepteur.
- Brancher l'équipement sur un autre circuit que celui utilisé par le récepteur.
- Demander l'aide du marchand ou d'un technicien chevronné en radio/télévision.
- Toutes modifications n'ayant pas reçu l'approbation des services compétents en matière de conformité est susceptible d'interdire à l'utilisateur l'usage du présent équipement.

N'utiliser que des câbles RF armés pour les connections avec des ordinateurs ou périphériques.

CET APPAREIL NUMERIQUE DE LA CLASSE **B RESPECTE TOUTES LES EXIGENCES DU** REGLEMENT SUR LE MATERIEL BROUILLEUR DU CANADA.

#### EN 55022 Compliance (Czech Republic Only)

This device belongs to category B devices as described in EN 55022, unless it is specifically stated that it is a Class A device on the specification label. The following applies to devices in Class A of EN 55022 (radius of protection up to 30 meters). The user of the device is obliged to take all steps necessary to remove sources of interference to telecommunication or other devices

Pokud není na typovém štítku počítače uvedeno, že spadá do do třídy A podle EN 55022, spadá automaticky do třídy B podle EN 55022. Pro zařízení zařazená do třídy A (chranné násmo 30m) podle EN 55022 platí následulící. Dolde-li k rušení telekomunikačních nebo jiných zařízení je uživatel povinnen provést taková opatřgní, aby rušení odstranil.

#### Polish Center for Testing and Certification Notice

The equipment should draw power from a socket with an attached protection circuit (a three-prong socket). All equipment that works together (computer, monitor, printer, and so on) should have the same power supply source.

The phasing conductor of the room's electrical installation should have a reserve short-circuit protection device in the form of a fuse with a nominal value no larger than 16 amperes (A).

To completely switch off the equipment, the power supply cable must be removed from the power supply socket, which should be located near the equipment and easily accessible.

A protection mark "B" confirms that the equipment is in compliance with the protection usage requirements of standards PN-93/T-42107 and PN-89/F-06251.

#### Wymagania Polskiego Centrum Badań i Certyfikacji

Urządzenie powinno być zasiłane z gniazda z przyłączonym obwodem ochronnym (gniazdo z<br>kołkiem). Współpracujące ze sobą urządzenia (komputer, monitor, drukarka) powinny być zasiłane<br>z tego samego źródła.

Instalacja elektryczna pomieszczenia powinna zawierać w przewodzie fazowym rezerwową ochronę<br>przed zwarciami, w postaci bezpiecznika o wartości znamionowej nie większej niż 16A (amperów). .<br>W celu całkowitego wyłączenia urządzenia z sieci zasilania, należy wyjąć wtyczkę kabla<br>zasilającego z gniazdka, które powinno znajdować się w pobliżu urządzenia i być łatwo dostępne. Znak bezpieczeństwa "B" potwierdza zgodność urządzenia z wymaganiami bezpieczeństwa użytkowania zawartymi w PN-93/T-42107 i PN-89/E-06251.

#### Pozostałe instrukcje bezpieczeństwa

- Nie należy używać wtyczek adapterowych lub usuwać kołka obwodu ochronnego z wtyczki.<br>Jeżeli konieczne jest użycie przedłużacza to należy użyć przedłużacza 3-żyłowego z<br>prawidłowo połączonym przewodem ochronnym.
- $\,$ System komputerowy należy zabezpieczyć przed nagłymi, chwilowymi wzrokami napięcia, używając eliminatora przepięć, urządzenia dopasowującego lubezzakł<br><br/>óceniowego źródła zasilania. tami lub spadvymi wzrost<br>ującego lub
- Należy upewnić się, aby nic nie leżało na kabłach systemu komputerowego, oraz aby kabłe nie<br>były umieszczone w miejscu, gdzie można byłoby na nie nadeptywać lub potykać się o nie.
- \* Nie należy rozlewać napojów ani innych płynów na system komputerowy.
- 
- Nie należy wpychać zadnych mu umycu prynow na zystem Komputerowy.<br>Nie należy wpychać żadnych przedmiotów do stworów systemu komputerowego, gdyż może to spowodować pożar lub porażenie prądem, poprzez zwarcie elementów wewn rów pod

#### North Europe (Nordic Countries) Information

Placering/Ventilation

#### **VARNING:**

FÖRSÄKRA DIG OM ATT HUVUDBRYTARE OCH UTTAG ÄR LÄTÅTKOMLIGA. NÄR DU STÄLLER DIN UTRUSTNING PÅPLATS.

Placering/Ventilation

#### ADVARSEL:

SØRG VED PLACERINGEN FOR, AT NETLEDNINGENS STIK OG STIKKONTAKT **ER NEMTTILGÆNGELIGE.** 

Paikka/Ilmankierto

#### **VAROITUS:**

SIJOITA LAITE SITEN, ETTÄ VERKKOJOHTO VOIDAAN TARVITTAESSA HELPOSTI **IRROTTAA PISTORASIASTA.** 

Plassering/Ventilasjon

**ADVARSEL:** 

NÅR DETTE UTSTYRET PLASSERES, MÅ DU PASSE PÅ AT KONTAKTENE FOR STØMTILFØRSEL ER LETTE Å NÅ.

#### **BSMI Notice (Taiwan Only)**

符合乙類資訊產品之標準

#### Ergonomie Hinweis (nur Deutschland)

Der von uns gelieferte Farbmonitor entspricht den in der "Verordnung über den Schutz vor Schäden durch Röntgenstrahlen" festgelegten Vorschriften

Auf der Rückwand des Gerätes befindet sich ein Aufkleber, der auf die Unbedenklichkeit der Inbetriebnahme hinweist, da die Vorschriften über die Bauart von Störstrahlern nach Anlage III ¤ 5 Abs. 4 der Röntgenverordnung erfüllt sind.

Damit Ihr Monitor immer den in der Zulassung geforderten Werten entspricht, ist darauf zu achten, daß

- 1. Reparaturen nur durch Fachpersonal durchgeführt werden.
- 2. nur original-Ersatzteile verwendet werden.
- 3. bei Ersatz der Bildröhre nur eine bauartgleiche eingebaut wird.

Aus ergonomischen Gründen wird empfohlen, die Grundfarben Blau und Rot nicht auf dunklem Untergrund zu verwenden (schlechte Lesbarkeit und erhöhte Augenbelastung bei zu geringem Zeichenkontrast wären die Folge).

Der arbeitsplatzbezogene Schalldruckpegel nach DIN 45 635 beträgt 70dB (A) oder weniger.

ACHTUNG: BEIM AUFSTELLEN **DIESES GERÄTES DARAUF** ACHTEN, DAB NETZSTECKER UND NETZKABELANSCHLUB LEICHT ZUGÄNGLICH SIND.

#### 8. Informații despre reglementări

#### **EU Energy Label**

EU Energy Label

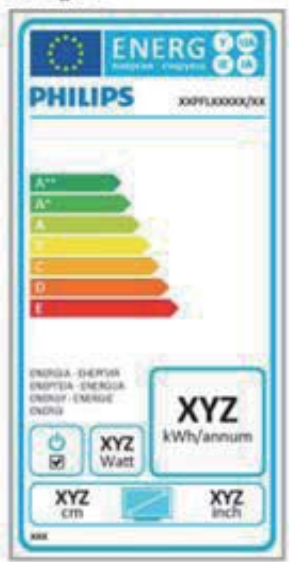

The European Energy Label informs you on the energy efficiency class of this product. The greener the energy efficiency class of this product is the lower the energy it consumes.

On the label, you can find the energy efficiency class, the average power consumption of this product in use and the average energy consumption for 1 year.

### **A** Note

The EU Energy Label will be ONLY applied on the models bundling with HDMI and TV tuners.

#### **Restriction on Hazardous Substances** statement (India)

This product complies with the "India E-waste" Rule 2011" and prohibits use of lead, mercury, hexavalent chromium, polybrominated biphenyls or polybrominated diphenyl ethers in concentrations exceeding 0.1 weight % and 0.01 weight % for cadmium, except for the exemptions set in Schedule 2 of the Rule.

#### E-Waste Declaration for India

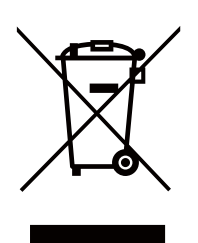

This symbol on the product or on its packaging indicates that this product must not be disposed of with your other household waste. Instead it is your responsibility to dispose of your waste equipment by handing it over to a designated collection point for the recycling of waste electrical and electronic equipment. The separate collection and recycling of your waste equipment at the time of disposal will help to conserve natural resources and ensure that it is recycled in a manner that protects human health and the environment. For more information about where you can drop off your waste equipment for recycling in India please visit the below web link.

http://www.india.philips.com/about/sustainability/ recycling/index.page.

#### 8. Informații despre reglementări

#### $China$   $Ro$ HS

The People's Republic of China released a regulation called "Management Methods for Controlling Pollution by Electronic Information Products" or commonly referred to as China RoHS. All products produced and sold for China market have to meet China RoHS request.

中国电子信息产品污染控制标识要求(中国 RoHS法规标示要求)产品中有毒有害物质或 元素的名称及含量

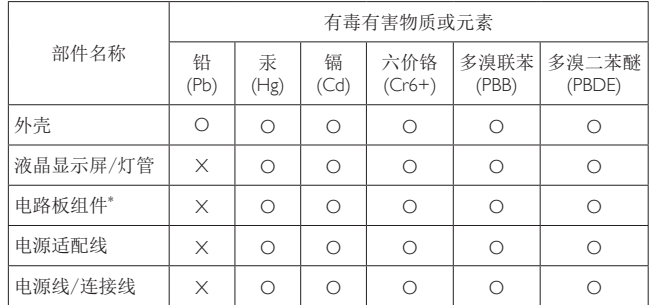

电路板组件包括印刷电路板及其构成的零部件,如电阻、电容、集成电 路、连接器等。

- O: 表示该有毒有害物质在该部件所有均质材料中的含量均在《电子信息产品 中有毒有害物质的限量要求标准》规定的限量要求以下。
- X: 表示该有毒有害物质至少在该部件的某一均质材料中的含量超出《电子信 息产品中有毒有害物质的限量要求标准》规定的限量要求; 但是上表中打 ``X``in部件, 符合欧盟RoHS法规要求(属于豁免的部分)。

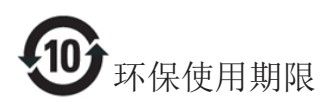

此标识指期限(十年), 电子信息产品中含有的有 毒有害物质或元素在正常使用的条件下不会发生 外泄或突变, 电子信息产品用户使用该电子信息 产品不会对环境造成严重污染或对其人身、财产 造成严重损害的期限。

#### 中国能源效率标识

根据中国大陆《能源效率标识管理办法》本显示器符合以下要求:

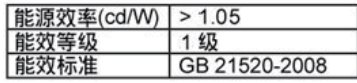

#### 详细有关信息请查阅中国能效标识网: http://www.energylabel.gov.cn/

《废弃电器电子产品回收处理管理条例》提示性 说明

为了更好地关爱及保护地球, 当用户不再需要此 产品或产品寿命终止时, 请遵守国家废弃电器电 子产品回收处理相关法律法规, 将其交给当地具 有国家认可的回收处理资质的厂商进行回收处 理。

# 9. Centre de asistență pentru clienți și garanție

#### Politica Philips privind defectele  $9.1$ de afișare a pixelilor pentru monitoarele plate

Philips depune eforturi deosebite pentru a livra produse de cea mai bună calitate. Utilizăm unele dintre cele mai avansate procese de fabricatie din această industrie și practicăm un control al calității foarte strict. Cu toate acestea, defectele de afișare a pixelilor și a subpixelilor pe ecranele TFT utilizate la monitoarele plate sunt uneori inevitabile. Niciun producător nu poate garanta că toate ecranele vor funcționa fără defecte de afișare a pixelilor, însă Philips garantează că toate monitoarele cu un număr de defecte inacceptabil vor fi reparate sau înlocuite conform condițiilor de garanție. Această notificare explică diferitele tipuri de defecte de afișare a pixelilor și definește nivelurile acceptabile pentru fiecare tip de defect. Pentru a intra sub incidența condițiilor prevăzute de garanție pentru reparare sau înlocuire, numărul de defecte de afișare a pixelilor pe un ecran TFT trebuie să depășească aceste niveluri acceptabile. De exemplu, un monitor nu trebuie să aibă defecți mai mult de 0,0004% dintre subpixeli. Philips fixează standarde de calitate și mai ridicate pentru anumite tipuri sau combinații de defecte de afisare a pixelilor care sunt mai ușor de observat decât altele. Această politică este valabilă în întreaga lume.

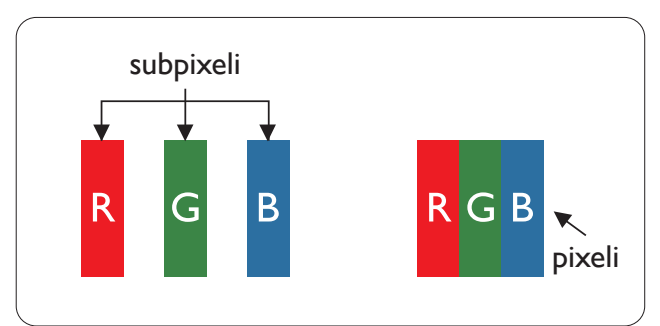

#### Pixeli și subpixeli

Un pixel sau un element de imagine este compus din trei subpixeli în culorile primare roșu, verde și albastru. Un număr mare de pixeli formează împreună o imagine. La aprinderea tuturor subpixelilor dintr-un pixel, cei trei subpixeli colorati sunt perceputi ca un singur pixel alb. Când toți subpixelii sunt stinși, cei trei subpixeli colorați sunt percepuți ca un singur pixel negru.

Diverse alte combinatii de subpixeli aprinsi si stinsi sunt percepute ca pixeli singuri de diverse culori.

#### Tipuri de defecte de afișare a pixelilor

Defectele de afișare a pixelilor și subpixelilor apar pe ecran în diferite moduri. Există două categorii de defecte de afișare a pixelilor și mai multe tipuri de defecte de afișare a subpixelilor în cadrul fiecărei categorii.

#### Defectele de tip "punct luminos"

Aceste defecte apar ca pixeli sau subpixeli ce sunt permanent aprinși sau "în funcțiune". Cu alte cuvinte, un punct luminos este un subpixel ce iese în evidență pe ecran, atunci când este afișată o imagine de culoare închisă. Defectele de tip punct luminos sunt de următoarele tipuri.

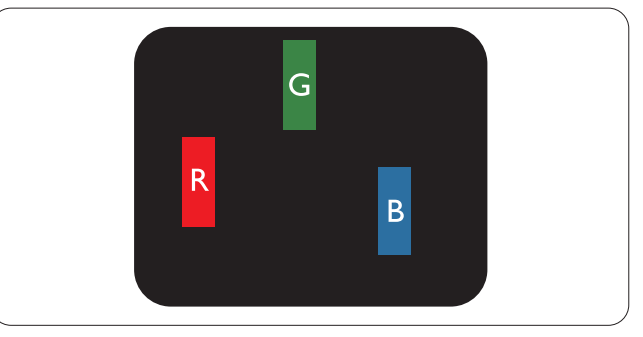

Un subpixel aprins, de culoare roșie, verde sau albastră.

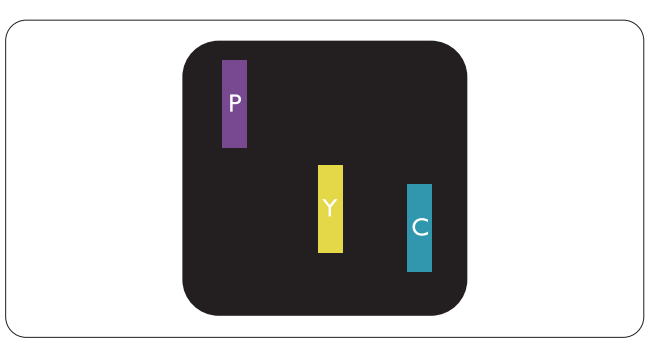

Doi subpixeli adiacenți aprinși:

- $Rosu + Albastru = Violet$
- $Rosu + Verde = Galben$
- Verde + Albastru = Cian (Albastru deschis)

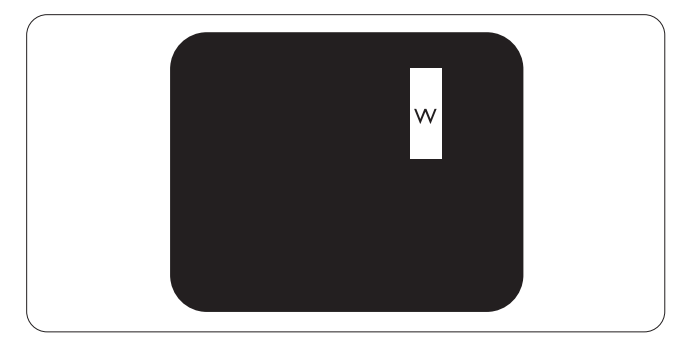

Trei subpixeli adiacenți aprinși (un pixel alb).

#### 9. Centre de asistență pentru clienți și garanție

#### $\bigoplus$  Notă

Punctele luminoase rosii sau albastre sunt cu peste 50% mai strălucitoare decât cele învecinate, în timp ce punctele verzi sunt cu 30% mai strălucitoare.

#### Defectele de tip "punct negru"

Aceste defecte apar ca pixeli sau subpixeli ce sunt permanent întunecati sau "stinsi". Cu alte cuvinte, un punct întunecat este un subpixel ce iese în evidență pe ecran, atunci când este afisată o imagine de culoare deschisă. Defectele de tip punct negru sunt de următoarele tipuri.

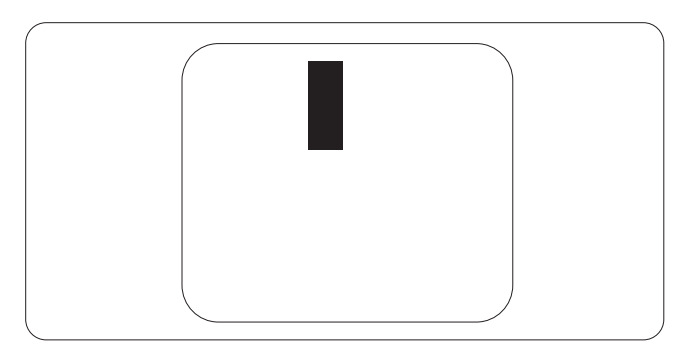

#### Proximitatea defectelor de afișare a pixelilor

Deoarece defectele de același tip ale pixelilor și subpixelilor alăturați sunt mai ușor de sesizat, Philips precizează și limite de toleranță pentru proximitatea defectelor de afișare a pixelilor.

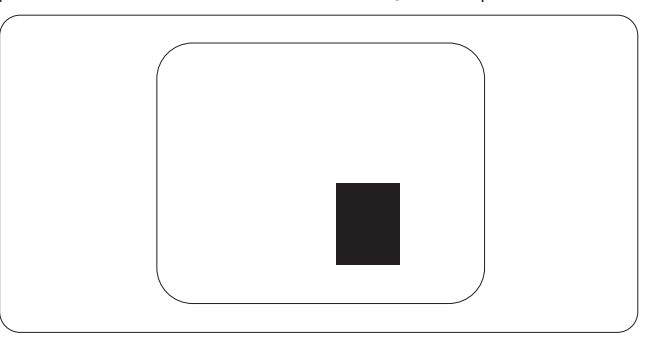

#### Toleranțe pentru defectele de afișare a pixelilor

Pentru ca produsul să intre sub incidența condițiilor pentru reparare sau înlocuire din cauza defectelor de afisare a pixelilor în perioada de garantie. ecranul TFT al unui monitor plat Philips trebuie să aibă defecte de afișare a pixelilor sau subpixelilor care să depășească limitele de toleranță listate în următoarele tabele.

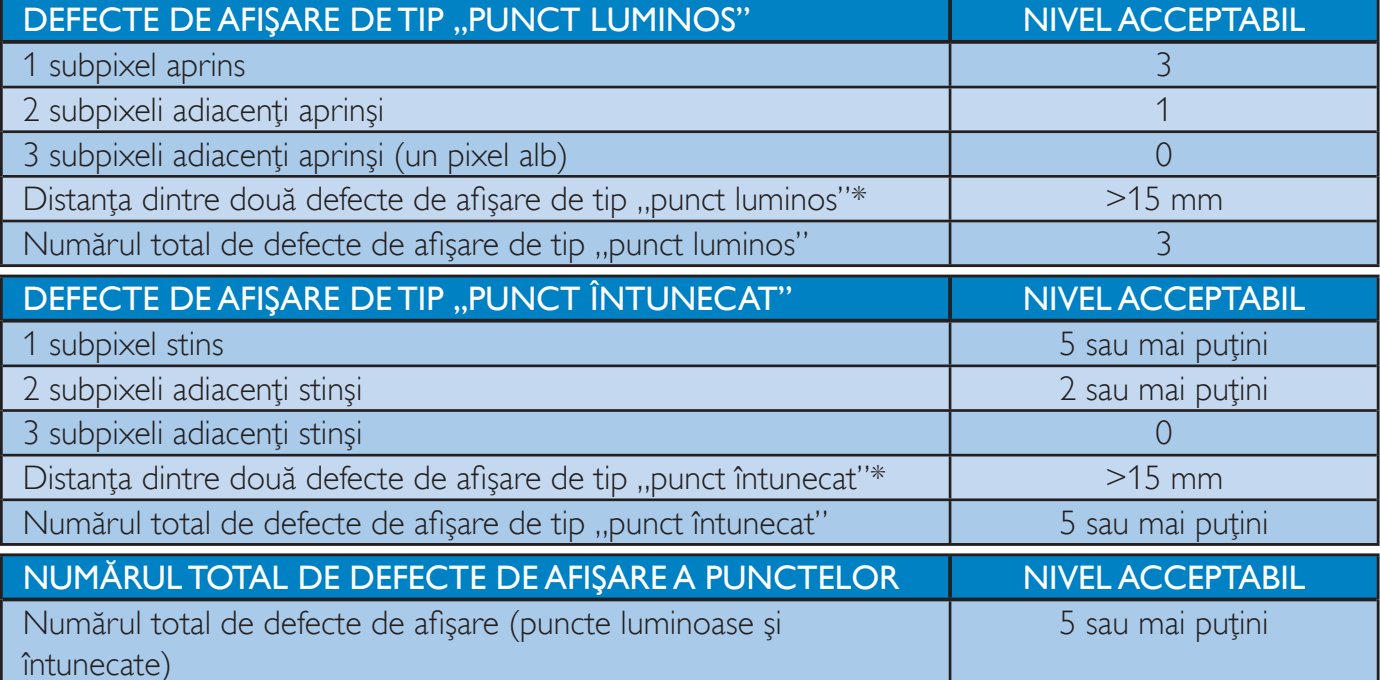

#### A Notă

- 1. 1 sau 2 subpixeli adiacenți defecți = 1 defect de afișare a punctelor
- 2. Acest monitor este conform ISO9241-307 (ISO9241-307: Ergonomic requirement, analysis and compliance test methods for electronic visual displays)
- 3. ISO9241-307 reprezintă standardul succesor al standardului cunoscut anterior sub denumirea de ISO13406, care este retras de Organizația Internațională de Standardizare (ISO) prin: 2008-11-13.

### 9.2 Centre de asistență pentru clienți și garanție

Pentru informații referitoare la acoperirea garanției și la asistanță suplimentară pentru validarea în regiunea dvs., vizitați site-ul Web la adresa www.philips.com/support pentru detalii. De asemenea, puteți contacta Centrul local Philips pentru asistență clienți la numerele de mai jos.

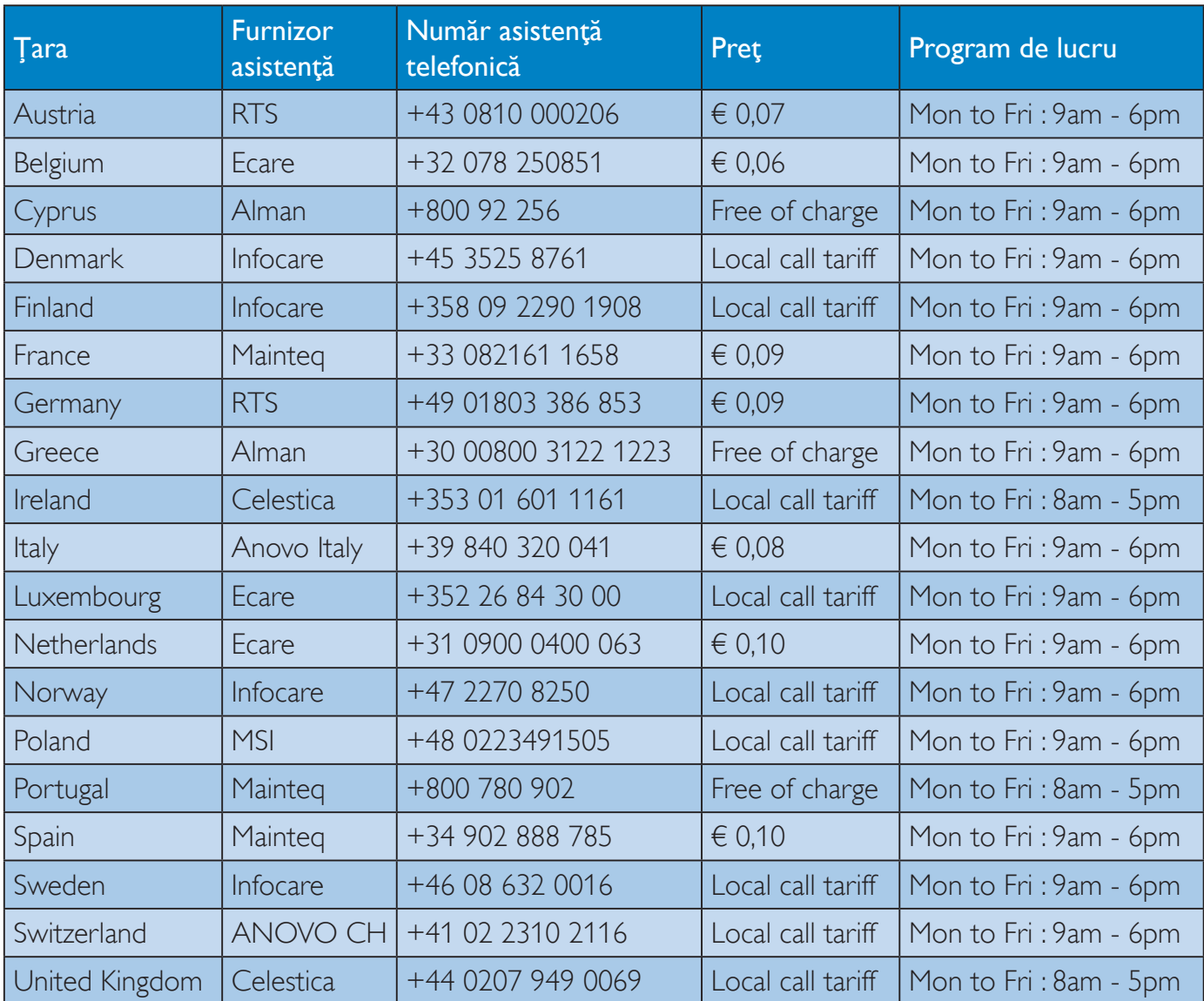

#### Informații de contact pentru regiunea Europei de Vest:

### Informații de contact pentru regiunea Europei Centrale și de Est:

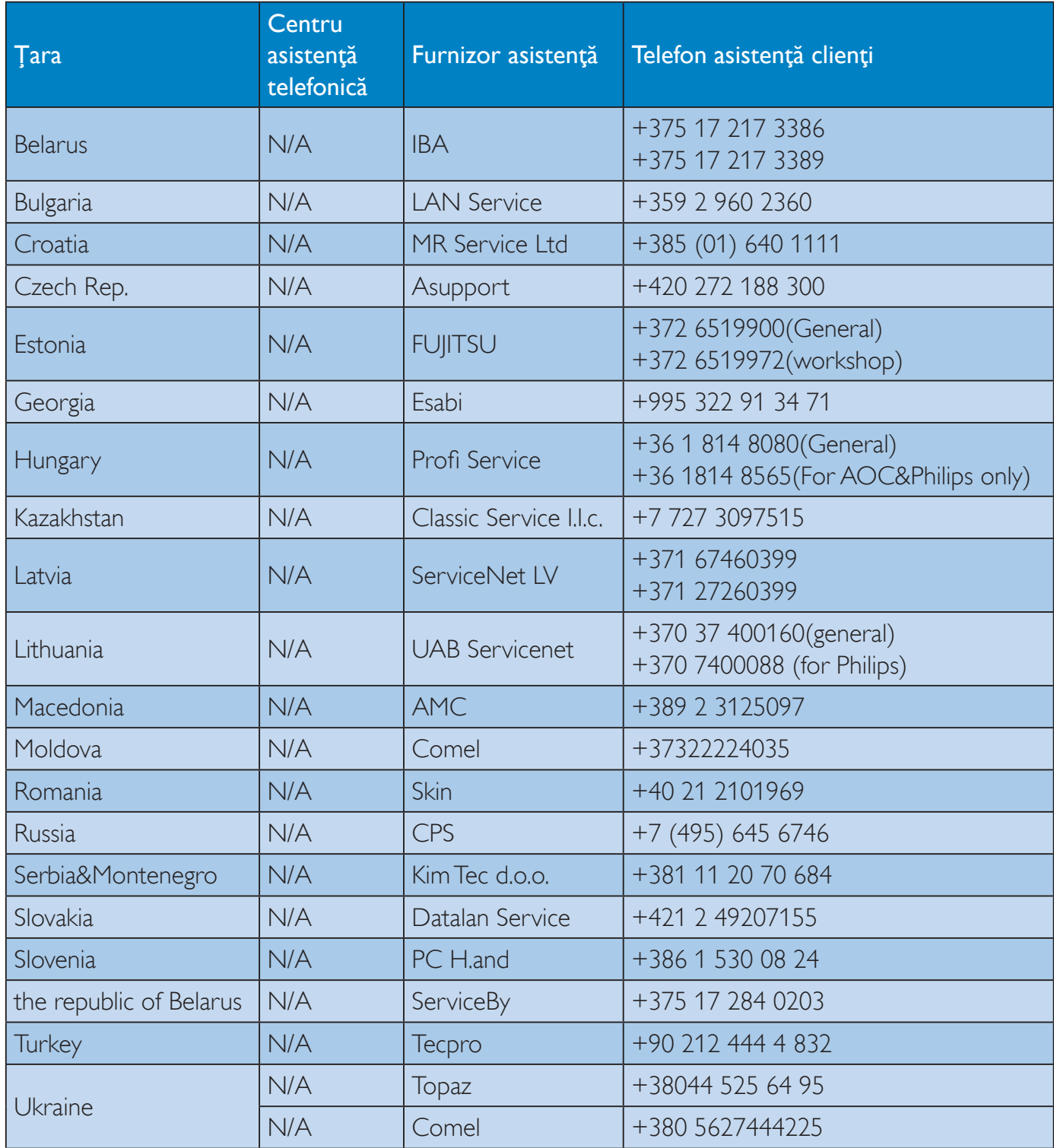

### Informații de contact pentru regiunea Americii Latine:

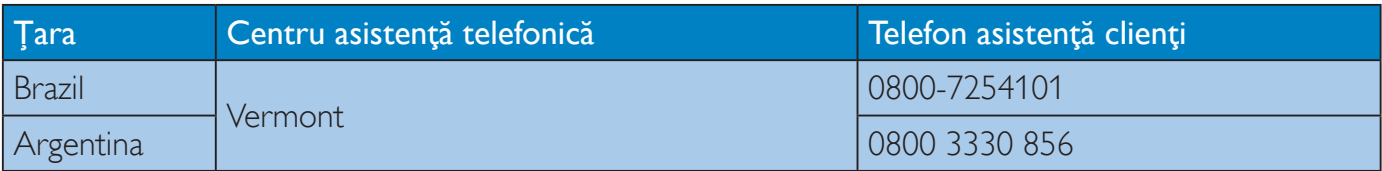

#### Informații de contact pentru China:

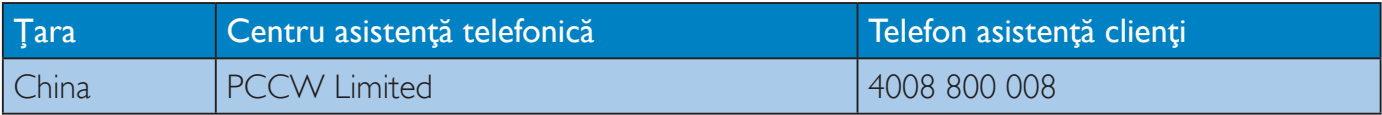

#### Informații de contact pentru America de Nord:

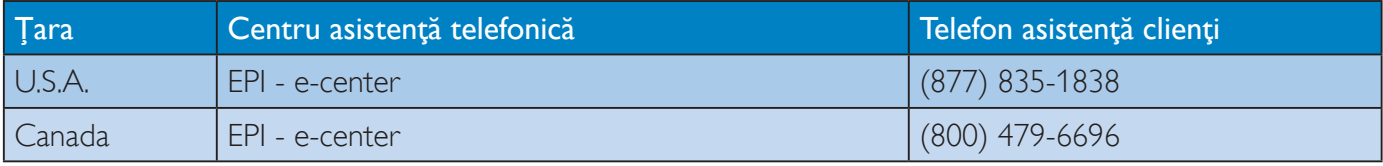

Informații de contact pentru regiunea Asiei Pacifice, Orientului Mijlociu și Africii:

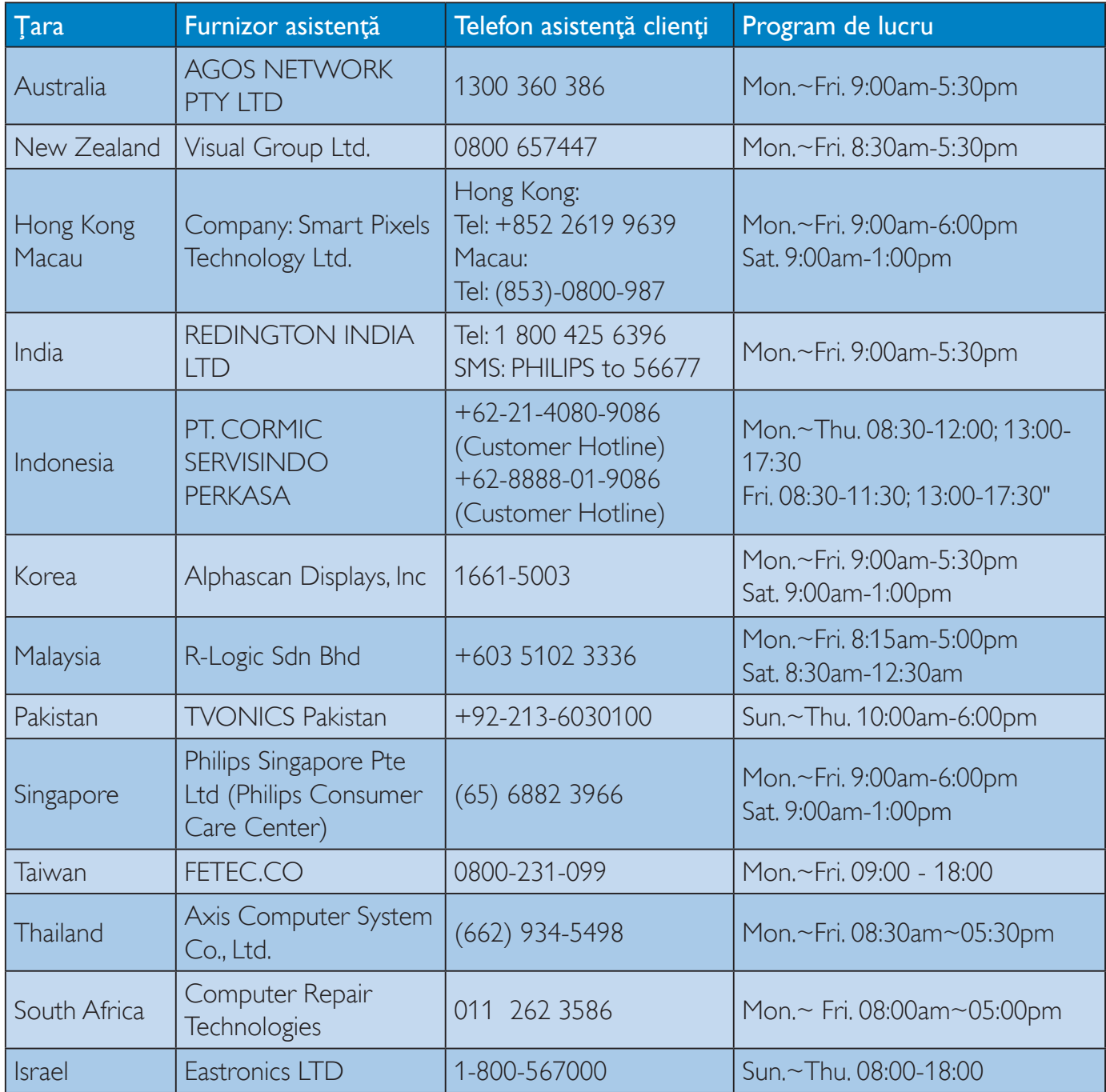

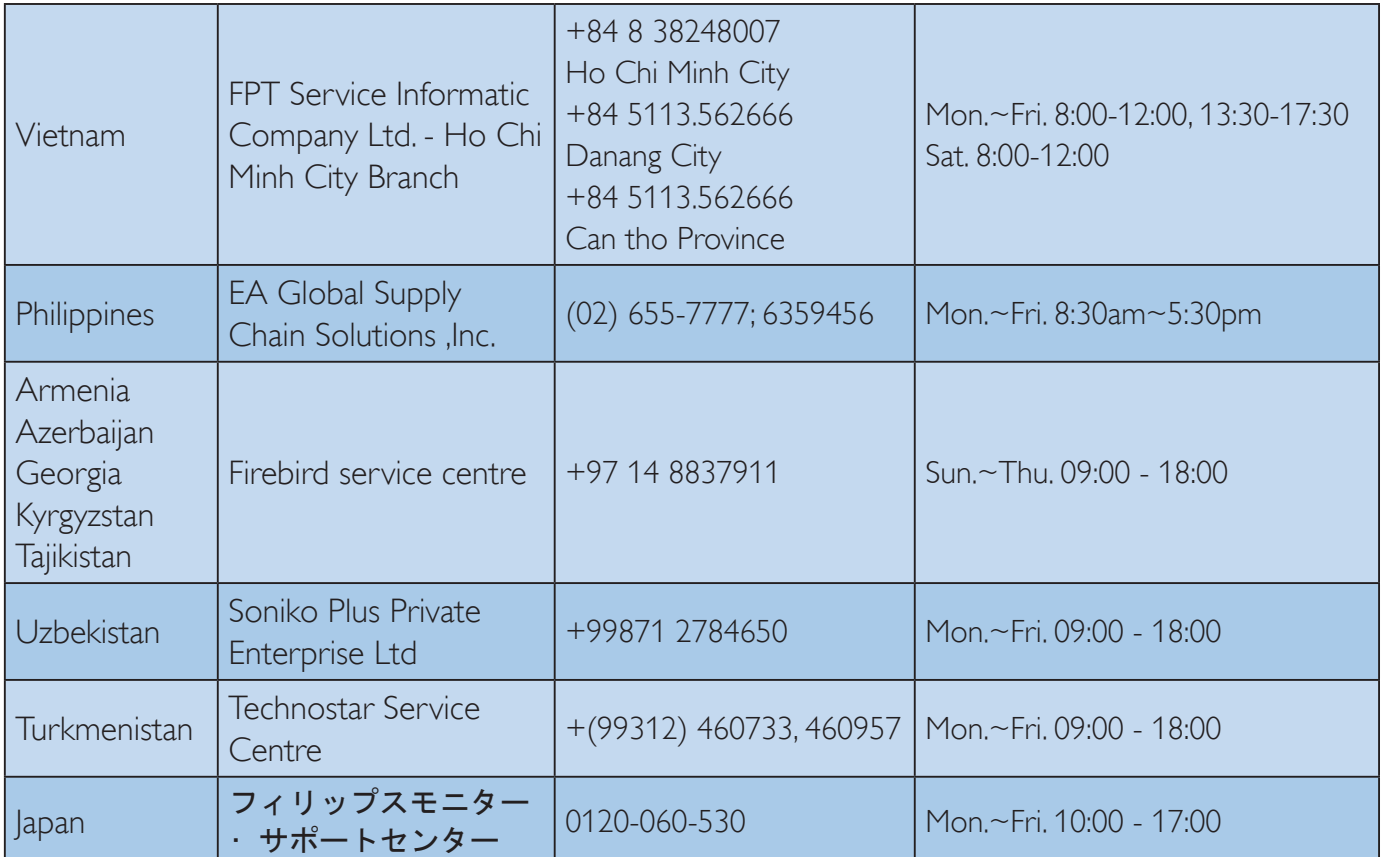

# 10. Depanare și întrebări frecvente

### 10.1 Depanare

Această pagină tratează probleme care pot fi corectate de un utilizator. Dacă problema persistă după ce ați încercat aceste soluții, contactați reprezentantul de service pentru clienți Philips.

### 1 Probleme obisnuite

#### Fără imagine (LED-ul de alimentare este stins)

- Verificați dacă ați conectat cablul de alimentare la priza electrică și în spatele monitorului.
- Mai întâi, verificati dacă butonul de pornire din fața monitorului este în poziția oprit (OFF), apoi apăsați-l în poziția pornit (ON).

#### Fără imagine (LED de alimentare alb)

- Verificați dacă ați pornit computerul.
- Verificați dacă ați conectat corect cablul de  $\bullet$ semnal la computerul dvs.
- Asigurați-vă că nu sunt pini îndoiți în conectorul cablului monitorului. Dacă da, reparați sau înlocuiți cablul.
- Funcția Economisire Energie poate fi activată

#### Pe ecran se afisează

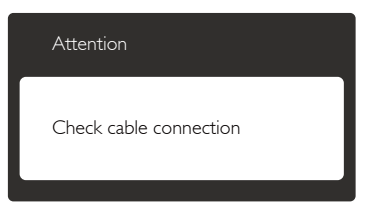

- Verificati dacă ati conectat corect cablul monitorului la computer. (Consultati și Ghidul de pornire rapidă).
- Verificați dacă pinii cablului monitorului sunt  $\bullet$ îndoiti.
- Verificați dacă ați pornit computerul.

### Butonul Auto (Automat) nu funcționează

Functia Auto este aplicabilă doar în modul VGA-Analog (VGA-Analogic). În cazul în

care nu sunteți mulțumit de rezultate, puteți face ajustările manual din meniul OSD.

### **O** Notă

Funcția Auto (Automat) nu se aplică în modul DVI-Digital (DVI-digital) deoarece nu este necesară.

#### Semne vizibile de fum sau scântei

- Nu executati niciunul dintre pasii de depanare
- Deconectați imediat, pentru siguranță, monitorul de la sursa principală de alimentare
- Contactati imediat serviciul de relatii cu clienții Philips.

### 2 Probleme cu imaginea

#### Imaginea nu este centrată

- Ajustați poziția imaginii utilizând funcția "Auto" (Automat) din comenzile principale OSD.
- $\bullet$ Reglați poziția imaginii folosind Phase/Clock (Fază/Ceas) din Setup (Configurare) în comenzile principale OSD. Această opțiune este validă doar în modul VGA.

#### Imaginea vibrează pe ecran

Verificati dacă ati fixat corect cablul de semnal la placa grafică sau la PC.

#### Apare o pâlpâire pe verticală

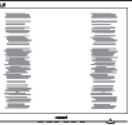

- Ajustați imaginea utilizând funcția "Auto" (Automat) din comenzile principale OSD.
- Eliminați barele verticale utilizând Phase/ Clock (Fază/Ceas) din Setup (Configurare) în comenzile principale OSD. Această opțiune este validă doar în modul VGA.

#### Apare o pâlpâire pe orizontală

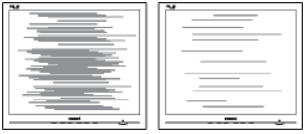

Ajustați imaginea utilizând funcția "Auto" (Automat) din comenzile principale OSD.

#### 10. Depanare și întrebări frecvente

Eliminați barele verticale utilizând Phase/  $\bullet$ Clock (Fază/Ceas) din Setup (Configurare) în comenzile principale OSD, Această optiune este validă doar în modul VGA.

#### Imaginea este neclară, vagă sau prea întunecată

Reglați contrastul și luminozitatea din afișajul de pe ecran.

#### O "imagine persistentă", o "imagine arsă" sau o "imagine fantomă" rămâne după oprirea alimentării.

- Afișarea neîntreruptă a imaginilor statice o perioadă lungă poate produce "imagini arse", cunoscute și ca "imagini persistente" sau "imagini fantomă" pe ecranul dvs. "Imaginea statică", "imaginea remanentă" sau "imaginea fantomă" reprezintă un fenomen binecunoscut în tehnologia ecranelor de monitor. În majoritatea cazurilor, "imaginea arsă" sau "imaginea persistentă" sau "imaginea fantomă" vor dispărea treptat într-un interval de timp după deconectarea de la alimentarea cu energie electrică.
- Activati întotdeauna un economizor ecran cu mișcare când lăsați monitorul nesupravegheat.
- Activați întotdeauna o aplicație periodică de împrospătare a ecranului atunci când monitorul va afișa un conținut static.
- Nerespectarea indicatiei de activare a unui economizor ecran sau a unei aplicații de reîmprospătare periodică a ecranului poate avea ca efect aparitia simptomelor grave de "imagine statică", "imagine remanentă" sau "imagine fantomă" care nu mai dispar și nici nu se pot remedia. Deteriorarea menționată mai sus nu este acoperită de garanție.

#### Imaginea este distorsionată. Textul este neclar sau încețoșat.

Setați rezoluția de afișare a PC-ului la același mod cu rezoluția nativă recomandată a monitorului.

#### Pe ecran apar puncte verzi, roșii, albastre, întunecate și albe

Punctele remanente sunt o caracteristică  $\bullet$ normală a cristalelor lichide utilizate în tehnologia actuală. Pentru mai multe detalii, consultați politica referitoare la pixeli.

#### Indicatorul "alimentare pornită" este prea puternic și deranjant

Puteți regla indicatorul "alimentare pornită" utilizând meniul Configurare aferent LED-ului de alimentare în comenzile principale OSD.

#### 3 Probleme legate de semnalul audio

#### Fără sunet

- Verificați dacă ați conectat corect cablul  $\bullet$ audio la PC si la monitor.
- Verificati dacă sonorul este dezactivat. Apăsați pe "Menu" (Meniu) din OSD, selectați "Audio", apoi "Mute" (Fără sonor). Verificati dacă nu cumva este setată pozitia "Off" (Dezactivat).
- Apăsați pe "Volum" din comenzile principale OSD pentru a regla volumul.

#### 4 Probleme legate de conexiunea USB

#### Perifericele USB nu funcționează

- Verificati dacă ati conectat corect cablul USB ascendent la monitor
- Opriți și reporniți monitorul. Ar putea fi necesar să instalati/reinstalati driverele USB pe PC-ul dvs. și să vă asigurați că hubul este activ.
- Reconectați perifericele USB.

Pentru asistentă suplimentară, consultați lista cu Centrele de informare a consumatorilor si contactați reprezentantul serviciului clienți Philips.

### 10.2 Întrebări frecvente SmartControl Premium

 $\hat{I}$ 1 Schimb monitorul de la un PC la altul si SmartControl Premium devine inutilizabil. Ce trebuje să fac?

#### 10. Depanare și întrebări frecvente

- $R:$ Reporniti PC-ul și vedeți dacă SmartControl Premium funcționează. În caz contrar va trebui să eliminati și să reinstalati SmartControl Premium pentru a vă asigura că este instalat driverul corect
- $\hat{1}2$ . SmartControl Premium functiona bine înainte, acum însă nu mai functionează deloc. Ce trebuje să fac?
- Dacă următoarele acțiuni au fost  $R_{\cdot}$ : efectuate, s-ar putea să fie necesară reinstalarea driverului monitorului.
- Ați schimbat adaptorul grafic video cu altul  $\bullet$
- Ati actualizat driverul video  $\bullet$
- · Activități în SO, cum ar fi un pachet Service Pack sau fișier de corecție
- Ati executat Actualizare Windows si ati actualizat driverul pentru monitor si/sau driverul video
- Windows a pornit cu monitorul oprit sau deconectat. Pentru a afla, faceți clic dreapta pe My Computer (Computerul meu) si faceti clic pe Properties (Proprietăti)->Hardware-> Device Manager (Manager dispozitive). Dacă vedeti un mesaj "Plug and Play Monitor" (Monitor plug-andplay) sub Monitor, va trebui să reinstalati programul. Este necesar doar să eliminati SmartControl Premium și să îl reinstalați.
- $\hat{I}3.$ După instalarea SmartControl Premium, atunci când fac clic pe fila SmartControl Premium, nu se afișează nimic nici după câteva secunde sau se afișează un mesaj de eroare. Ce s-a întâmplat?
- $R:$ Este posibil ca adaptorul grafic să nu fie compatibil cu SmartControl Premium. Dacă adaptorul grafic apartine unora dintre mărcile mentionate mai sus. încercati să descărcati cel mai recent driver al adaptorului grafic de pe siteul Web al companiilor corespunzătoare. Instalati driverul. Eliminati SmartControl Premium și reinstalati-l.

Dacă acesta încă nu functionează. înseamnă că adaptorul grafic nu este acceptat. Vizitați site-ul Web Philips și verificați dacă este disponibil un driver SmartControl Premium actualizat

#### Î4 Atunci când fac clic pe Product Information (Informatii produs), se afisează doar informații parțiale. Ce s-a întâmplat?

S-ar putea ca driverul adaptorului plăcii  $R_{\cdot}$ : grafice să nu fie cea mai recentă versiune. care este complet compatibilă cu interfața DDC/CI. Încercați să descărcați cel mai recent driver de adaptor grafic de pe siteul Web al companiilor corespunzătoare. Instalati driverul. Eliminati SmartControl Premium si reinstalati-l.

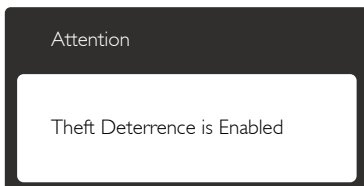

- $\hat{J}$ Mi-am uitat codul PIN pentru funcția Theft Deterrence (Antifurt). Ce pot să  $fac?$ 
	- $R_{\cdot}$ : Centrul de service Philips are dreptul să solicite un act de identitate și o autorizație în scopul stabilirii proprietarului monitorului.

Rețineți că funcția antifurt este furnizată ca optiune gratuită. Gestionarea numerelor PIN este responsabilitatea exclusivă a utilizatorului individual sau a organizației care le setează.

Dacă uitati numărul PIN, centrul de service Philips îl poate seta din nou pentru dvs. contra unei taxe modice după verificarea proprietății. Retineți că această activitate nu este acoperită de termenii garantiei standard.

- Î6. De ce nu răspunde funcția pentru temperatura schemei de culori sRGB din SmartControl Premium pentru un monitor cu caracteristica SmartImage?
- $R_{\cdot}$ : Atunci când Smartlmage este activat, schema sRGB este dezactivată automat.

Pentru a utiliza sRGB, trebuje să dezactivați Smartlmage cu butonul D de pe cadrul frontal al monitorului.

### 10.3 Întrebări frecvente generale

- $\hat{1}$ 1: Când instalez monitorul, ce trebuie să fac daçă se afisează ecranul "Cannot display this video mode" (Acest mod video nu poate fi afișat)?
- $R_{\cdot}$ : Rezolutie recomandată pentru acest monitor: 2560 x 1440 la 60 Hz.
- Deconectați toate cablurile, apoi conectați  $\bullet$ PC-ul dys, la monitorul pe care l-ati utilizat anterior.
- În meniul Start al Windows, selectați Settings (Setări)/Control Panel (Panou de control). În fereastra Panou de control, selectati pictograma Display (Afisare). În panoul de control Display (Afișare), selectați fila "Settings" (Setări). În fila de setări, în caseta cu eticheta "Desktop Area" (Zonă Desktop), mutati bara laterală la 2560 x 1440 pixeli.
- Deschideți "Advanced Properties" (Proprietăti complexe) și setati Refresh rate (Rată de reîmprospătare) la 60 Hz, apoi faceti clic pe OK.
- Reporniți computerul și repetați pașii 2 și  $\bullet$ 3 pentru a verifica daçă PC-ul este setat la  $2560 \times 1440$  la 60 Hz.
- · Opriți computerul, deconectați monitorul vechi și reconectați monitorul Philips.
- Porniți monitorul și apoi porniți PC-ul.  $\bullet$
- $\hat{I}2$ : Care este rata de împrospătare recomandată pentru monitor?
- $R:$ Rata de împrospătare recomandată pentru monitoare este de 60 Hz. În caz de perturbări pe ecran, o puteti seta până la 75 Hz pentru a vedea dacă perturbarea dispare.
- $\hat{1}3:$ Ce sunt fișierele .inf și .icm de pe CD-ROM? Cum instalez driverele (.inf și  $icm$  ?

 $R:$ Acestea sunt fișierele driverului pentru monitorul dvs. Urmați instrucțiunile din manualul de utilizare pentru a instala driverele. Computerul dvs. vă poate solicita drivere pentru monitor (fisierele inf si .icm) sau un disc cu drivere atunci când instalați pentru prima dată monitorul. Urmați instrucțiunile pentru a introduce CD-ROM-ul însotitor inclus în acest pachet. Driverele pentru monitor (fișierele .inf și .icm) vor fi instalate automat.

#### $\hat{A}$ : Cum reglez rezoluția?

 $R_{\cdot}$ : Driverul pentru placa video/grafică împreună cu monitorul determină rezoluțiile disponibile. Puteți selecta rezolutia dorită din Control Panel (Panou de control) din Windows® cu "Display Properties" (Proprietăți afișare).

#### $\hat{1}5:$ Ce se întâmplă dacă mă încurc atunci când reglez monitorul din meniul OSD?

Apăsați pe butonul i, apoi selectați  $R_{\cdot}$ : [Reset] (Resetare) pentru reveni la setările originale din fabrică.

#### $\hat{1}6:$ Ecranul monitorului este rezistent la zgârieturi?

- $R_{\cdot}$ : În general se recomandă ca suprafața panoului să nu fie supusă la socuri extreme și să fie protejată de obiecte ascuțite sau tăioase. Atunci când manipulați monitorul, asigurați-vă că nu este aplicată forță sau presiune pe suprafata panoului. Acest lucru poate afecta condițiile de garanție.
- $\hat{I}$ 7: Cum trebuie să curăț suprafața monitorului?
- $R:$ Pentru o curătare normală folositi o cârpă curată și moale. Pentru curățare extensivă, folosiți alcool izopropilic. Nu utilizați solvenți precum alcoolul etilic, etanolul, acetona, hexanul etc.

#### $\hat{1}8$ Pot să schimb setarea culorii monitorului meu?

#### 10. Depanare și întrebări frecvente

- $R:$ Da, puteti modifica setările de culoare din comenzile OSD conform procedurilor următoare:
- Apăsați pe  $\blacksquare$  pentru afișarea meniului OSD (Afişare pe ecran)
- Apăsați pe ▼ pentru a selecta opțiunea [Color] (Culoare), apoi apăsați pe butonul **OK** pentru a introduce setările de culoare prezentate în continuare; sunt trei setări, descrise în continuare.
	- 1. Color Temperature (Temperatură de culoare): Cele sase setări sunt 5000K, 6500K, 7500K, 8200K, 9300K si 11500K, Cu setările din intervalul 5000K, panoul pare "cald, cu o nuantă de culoare rosualb", în timp ce temperatura 11500K redă o "nuanță rece, albastru-alb".
	- 2. sRGB: Aceasta este o setare standard pentru asigurarea schimbului corect de culori între diferite dispozitive (de ex. camere digitale, monitoare, imprimante, scanere etc.).
	- 3. User Define (Definit de utilizator): Utilizatorul poate alege setarea de culoare preferată prin reglarea culorilor roșu, verde și albastru.

### **B** Notă

O cuantificare a culorii luminii radiate de un object în timp ce este încălzit. Această cuantificare este exprimată pe scară absolută, (grade Kelvin). Temperaturi Kelvin mai mici precum 2004K reprezintă roșul; temperaturi mai mari precum 9300K reprezintă albastrul. Temperatura neutră este alb, la 6504K.

- $\hat{1}9:$ Pot conecta monitorul la orice PC. statie de lucru sau Mac?
- $R:$ Da. Toate monitoarele Philips sunt complet compatibile cu PC-urile, Macurile și stațiile de lucru standard. S-ar putea să aveti nevoie de un adaptor de cablu pentru a conecta monitorul la sistemul Mac. Vă recomandăm să contactati reprezentantul de vânzări Philips pentru mai multe informații.
- $\hat{1}10:$ Monitoarele Philips sunt plug and play?
- $R$ .: Da, monitoarele sunt monitoare plugand-play, compatibile cu Windows 7/ Vista/XP/NT, Mac OSX, Linux
- $\hat{1}11$ : Care este aderenta imaginii, arderea imaginii, persistența imaginii sau imaginea fantomă la ecranele de monitor?
- $R:$ Afișarea neîntreruptă a imaginilor statice o perioadă lungă poate produce "imagini statice", cunoscute și ca "imagini remanente" sau "imagini fantomă" pe ecranul dys. "Imaginea statică", "imaginea remanentă" sau "imaginea fantomă" reprezintă un fenomen binecunoscut în tehnologia ecranelor de monitor. În majoritatea cazurilor, "imaginea arsă" sau "imaginea persistentă" sau "imaginea fantomă" vor dispărea treptat într-un interval de timp după deconectarea de la alimentarea cu energie electrică.

Activati întotdeauna un economizor ecran cu mișcare când lăsați monitorul nesupravegheat.

Activați întotdeauna o aplicație periodică de împrospătare a ecranului atunci când monitorul va afișa un conținut static.

### Avertisment

Nerespectarea indicației de activare a unui economizor ecran sau a unei aplicații de reîmprospătare periodică a ecranului poate avea ca efect apariția simptomelor grave de "imagine statică", "imagine remanentă" sau "imagine fantomă" care nu mai dispar și nici nu se pot remedia. Deteriorarea mentionată mai sus nu este acoperită de garanție.

#### $\hat{1}12$ : De ce ecranul meu nu afisează text clar și caracterele afișate nu sunt uniforme?

Monitorul funcționează cel mai bine la  $R:$ rezolutia sa nativă de 2560 x 1440 la 60 Hz. Pentru cea mai bună afișare, utilizați această rezolutie.

### 10.4 Întrebări frecvente legate de conectarea în lant

- $\hat{I}$ 1: Ce plăci video pot accepta conectarea în lant?
- $R_{\cdot}$ : Pentru a face posibilă utilizarea funcției de conectare în lant este necesară o placă video AMD HD6850 sau superioară. Pentru alte mărci de plăci video, consultați distribuitorul plăcii video pentru a obține cel mai recent driver DisplayPort, necesar pentru conectarea în lant.
- $\hat{1}2$ : Cablul DP trebuie să fie de tip v1.2 în loc de  $v1.1$ ?
- $R$ .: Pentru conectarea în lanț trebuie utilizat un cablu DisplayPort 1.2, pentru o mai bună transmitere a datelor
- $\hat{1}3:$ Câte dispozitive pot fi conectate în lant în același timp?
- $R$ .: Acest lucru depinde de placa dvs. video: este recomandat să consultati distribuitorul plăcii dvs. video.

### 10.5 Întrebări frecvente legate de caracteristica MultiView

- $\hat{1}$ 1: De ce nu pot activa funcția PiP sau PbP când sursele sunt DVI și HDMI?
- Consultati tabelul de mai jos pentru a  $R_{\cdot}$ : vedea care sunt compatibilitățile dintre sursa principală și cea secundară.

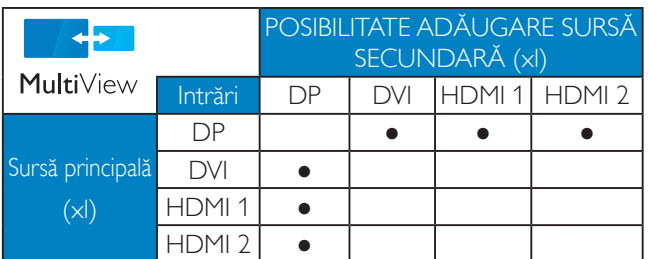

#### $\hat{1}2$ Pot mări fereastra secundară în modul PiP?

 $R:$ Da, aveți la dispoziție 3 dimensiuni din care puteți alege: [Small] (Mică), [Middle] (Medie), [Large] (Mare), Puteti apăsa

pe S pentru a accesa meniul OSD. Selectați preferința pentru opțiunea [PiP Size] (Dimensiune PiP) din meniul principal [PiP/PbP].

#### $\hat{1}3:$ Cum se poate asculta sursa audio, independent sau legat de sursa video?

În mod normal sursa audio este legată  $R_{\cdot}$ : de sursa imaginii principale. Dacă doriti să schimbați sursa audio (de exemplu: să ascultați independent piese aflate pe playerul MP3, indiferent de sursa video de la care se primeste semnal), puteti apăsa pe **s** pentru a accesa meniul OSD Selectați preferința pentru opțiunea [Audio Source] (Sursă audio) din meniul principal [Audio].

> Rețineți că la următoarea pornire a monitorului, acesta va selecta în mod implicit sursa audio pe care ati ales-o data trecută. În cazul în care doriți să schimbati din nou sursa audio, va trebui să parcurgeți din nou pașii de selecție pentru a seta noua sursă audio ca implicită.

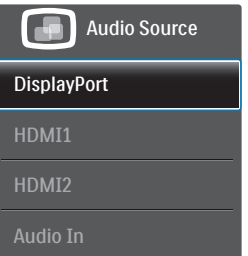

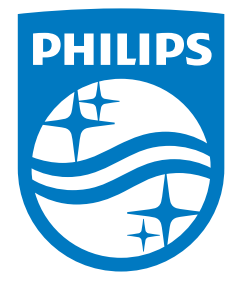

© 2014 Koninklijke Philips N.V. Toate drepturile rezervate.

Philips și emblema scut Philips sunt mărci comerciale înregistrate ale Koninklijke Philips N.V. și sunt utilizate sub licență de la Koninklijke Philips N.V.

Specificațiile tehnice pot fi modificate fără preaviz.

Versiune: M4272PAE1T